# ELANCaf

## **GUIDE USAGERS**

**FICHE TECHNIQUE AIDES AU FONCTIONNEMENT DES SERVICES DE PROXIMITE**

Espace en ligne pour l'accès aux aides en action sociale Février 2023

## Fiche n°4 : Dépôt d'une demande FNP3

## Sommaire

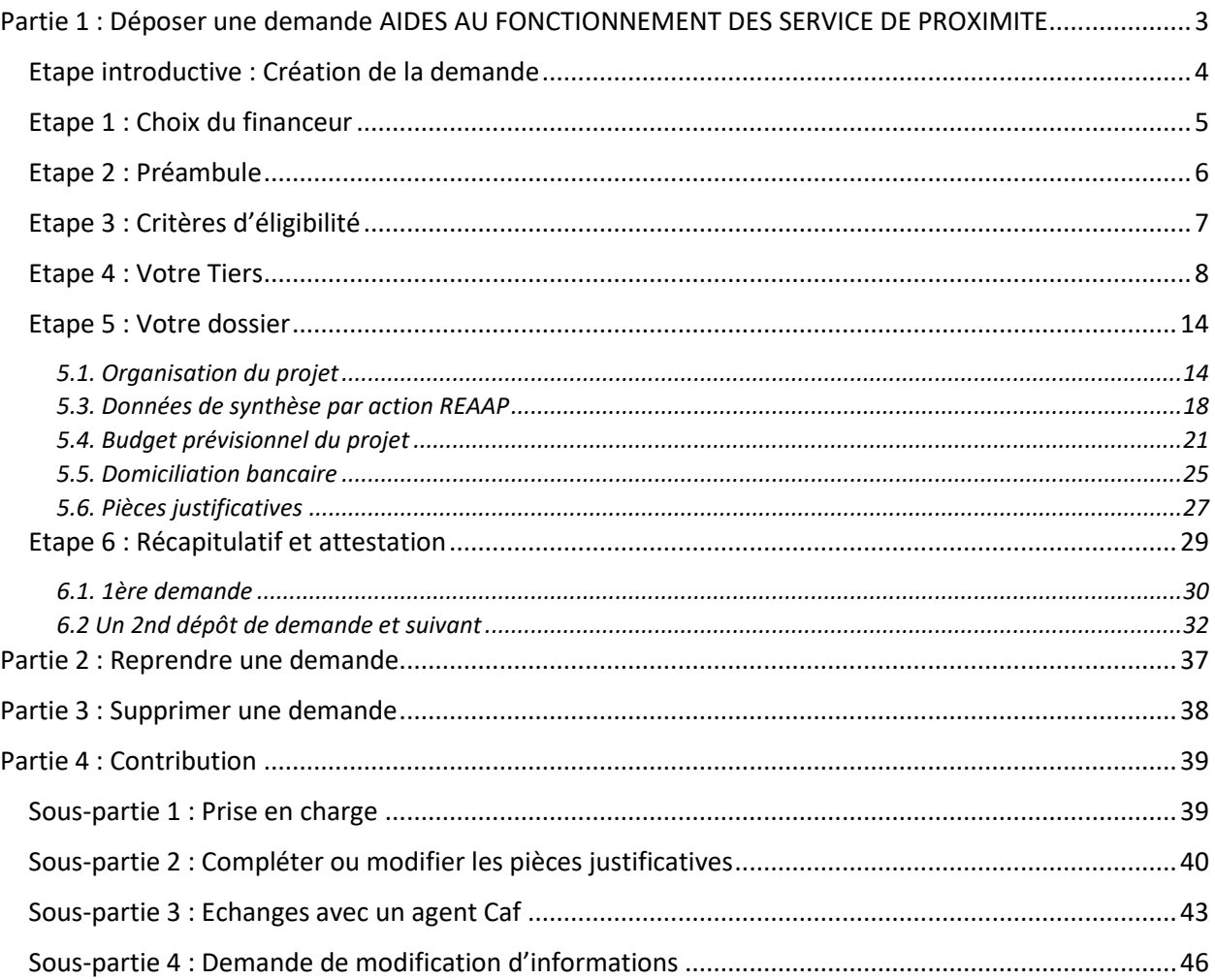

## <span id="page-2-0"></span>Partie 1 : Déposer une demande AIDES AU FONCTIONNEMENT DES SERVICE DE PROXIMITE

#### **Prérequis :**

- 1. Créer un compte personnel
- 2. Commencer le dépôt de dossier pendant une campagne d'appel à projet selon les dates indiquées par votre Caf
- 3. Pour toute demande, veuillez-vous munir des documents suivants :
	- Relevé d'identité bancaire (titulaire du compte, IBAN, BIC)
	- Numéro de Siret (pour tous les tiers). Si vous ne disposez pas encore de numéro SIRET, vous devez impérativement le demander auprès de l'INSEE. Attention, un délai de création est nécessaire.
	- Pour les associations : Numéro RNA ou récépissé en Préfecture.
	- Pour les associations Mutuelle Comités d'entreprise : une liste datée des membres du conseil d'administration et du bureau
	- Pour les entreprises Groupements d'entreprises Sociétés : un extrait K bis du registre du commerce délivré par le greffier du Tribunal de commerce, datant de moins de 3 mois
	- Pour les Collectivités Territoriales Etablissements publics de coopération intercommunale (EPCI) : Arrêté préfectoral portant création d'un EPCI et détaillant le champ de compétence et le statut pour les établissements publics de coopération intercommunale (détaillant les champs de compétence)

#### <span id="page-3-0"></span>Etape introductive : Création de la demande

1. Sur la page d'accueil de Elan, dans **Mes demandes d'aide**, **cliquez** sur **Déposer une demande d'aide**.

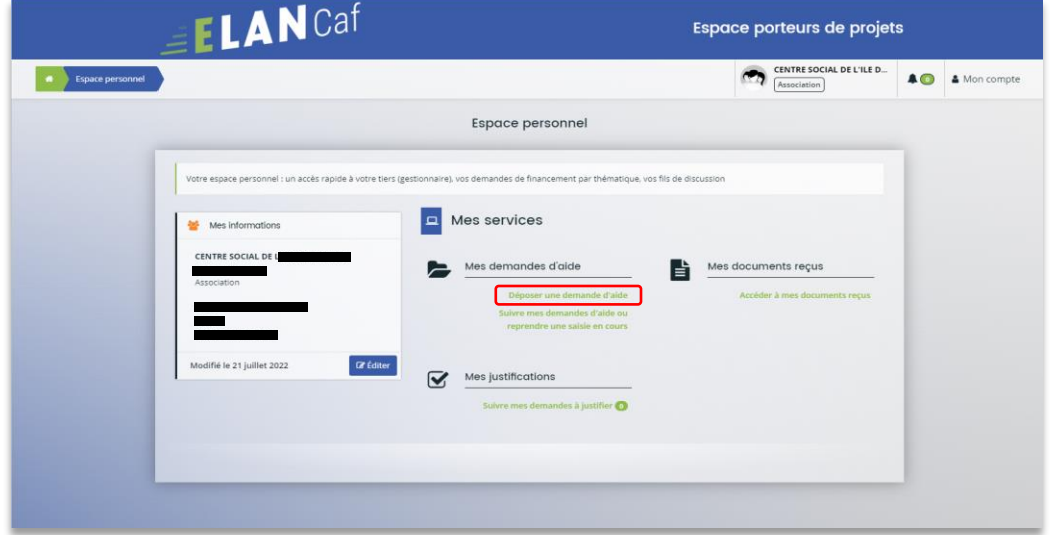

2. Sélectionnez parmi les **téléservices** ouverts celui qui correspond à la demande d'aide que vous souhaitez déposer.

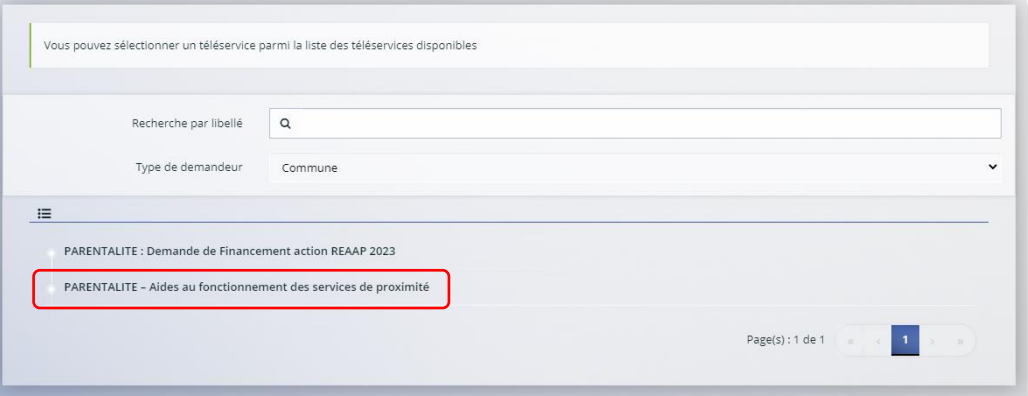

#### <span id="page-4-0"></span>Etape 1 : Choix du financeur

1. Dans la première étape **Choix du financeur**, saisissez le numéro de département de la Caf **auprès de laquelle vous souhaitez déposer la demande** dans **Choix de CAF** (1), cliquez dans le menu déroulant sur la **Caf affichée** (2) puis cliquez sur **Suivant** (3).

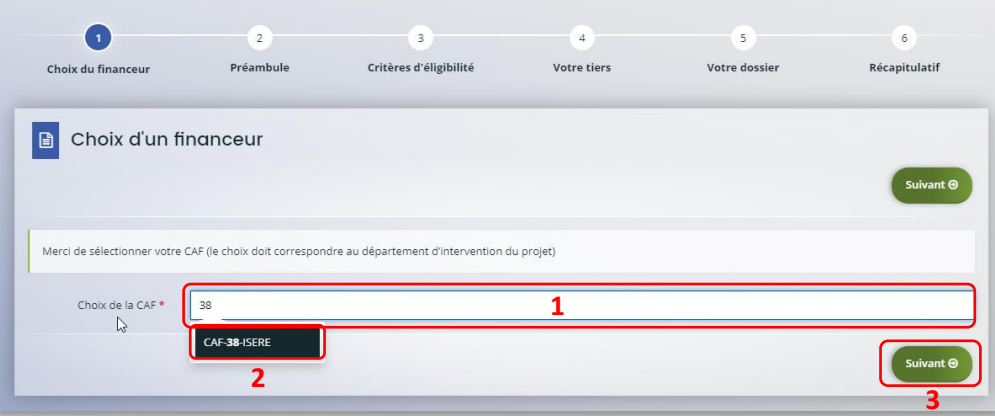

 **Conseil** : Il faut sélectionner la Caf du département où se déroule le projet. *Par exemple* : si un gestionnaire a son siège dans le département 75 mais que le projet se déroule dans le département 93, il faut bien sélectionner la Caf 93.

#### <span id="page-5-0"></span>Etape 2 : Préambule

- 1. Dans la seconde partie **Préambule**, vous trouverez :
	- Le **référentiel de financement du Fonds National Parentalité et son Annexe** (1)
	- La **Charte Nationale de Soutien à la Parentalité** (2)
	- La **Charte de la Laïcité** (3)

Après avoir lu attentivement le préambule, cliquez sur **Suivant** (4)

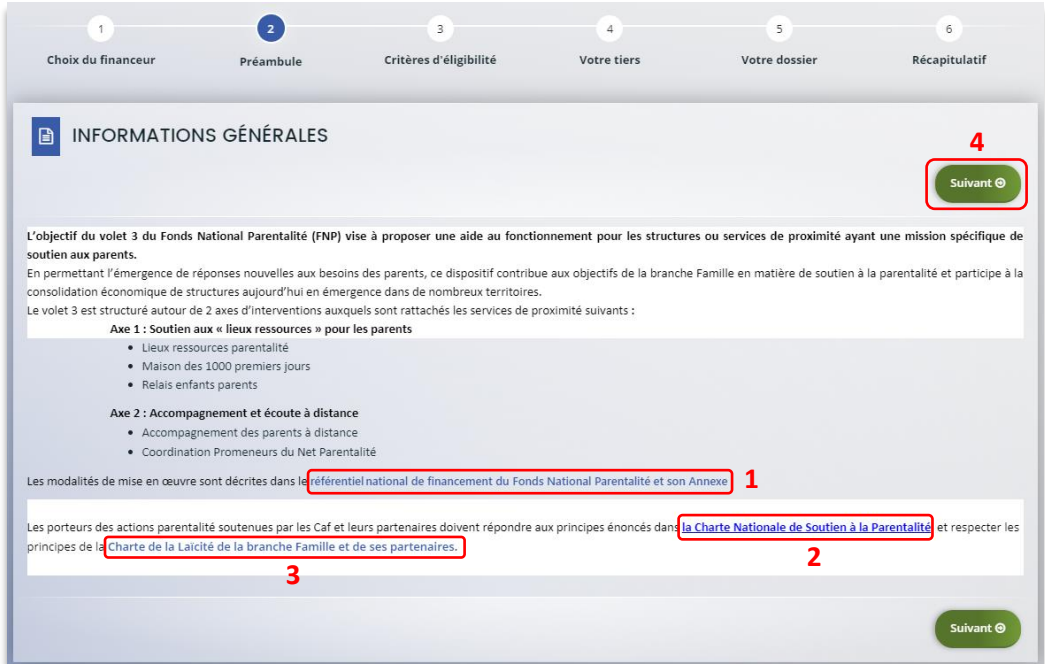

#### <span id="page-6-0"></span>Etape 3 : Critères d'éligibilité

1. Dans la troisième étape **Critères d'éligibilité**, vous devez répondre aux **questions** (1) en cochant **oui** ou **non** pour vérifier si vous êtes éligible au Téléservice Aides au fonctionnement des services de proximité. Les critères sont propres à chaque téléservice.

Puis cliquez sur **Suivant** (2).

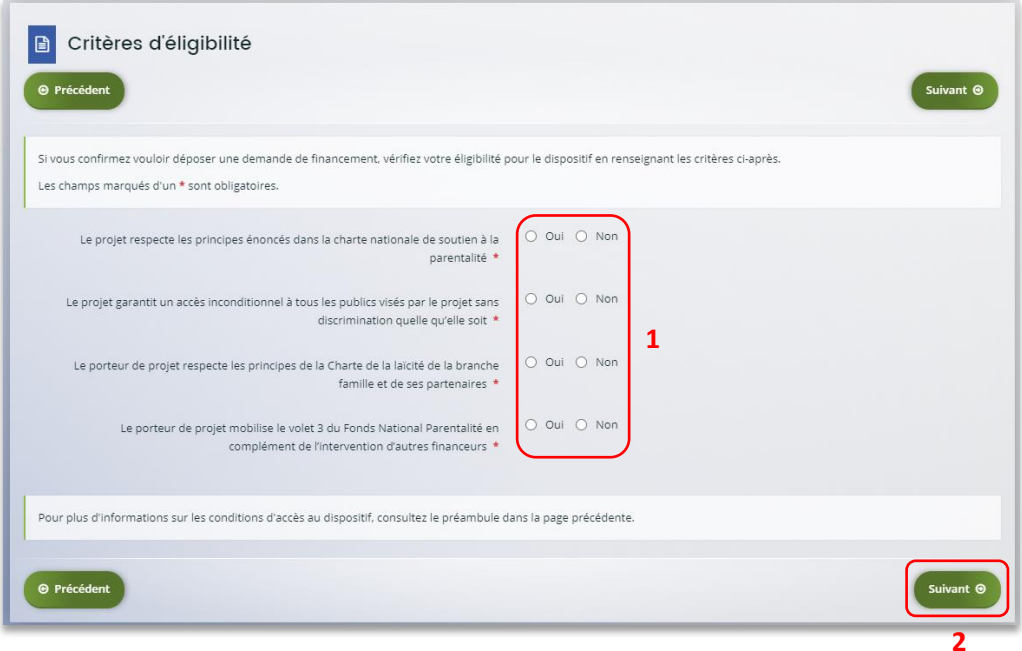

#### **Information** :

• Si vous n'êtes pas éligible, une fenêtre s'ouvre pour vous indiquer que vous n'êtes pas éligible. Vous ne pouvez donc pas poursuivre la saisie d'une demande. Vous êtes alors invité à contacter votre Caf.

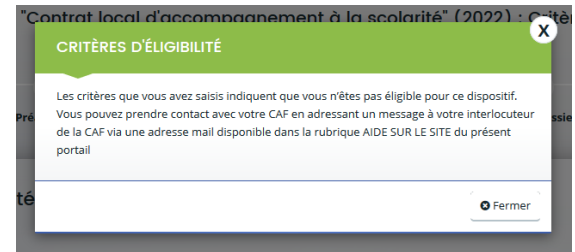

• Si vous êtes éligible, votre dossier de demande sera créé une fois que vous aurez passé cette étape « critères d'éligibilité ». Lors de l'étape suivante, vous pourrez enregistrer votre demande et poursuivre votre saisie ultérieurement.

#### <span id="page-7-0"></span>Etape 4 : Votre Tiers

Dans cette quatrième étape, il existe deux possibilités :

- Le 1er dépôt de demande **(1er dépôt [de demande sans être rattaché à un tiers](#page-7-1)**
- Le 2nd dépôt de demande et suivant **(2nd [dépôt de demande et suivant\)](#page-12-0)**

#### <span id="page-7-1"></span>**a. 1 er dépôt de demande sans être rattaché à un tiers**

**Prérequis :** Veuillez-vous munir des documents complémentaires suivants :

- Certificat d'inscription au répertoire SIRENE
- Récépissé de déclaration en préfecture
- Statuts datés et signés
- Compte de résultat et bilan ou élément de bilan de l'année N-1 (optionnel)

 **Conseil** : Un tiers est considéré comme nouveau tant que les données du tiers renseignées dans une demande ne sont pas validées par un agent Caf (lors de la prise en charge de la demande). Ainsi, la 1ère année, l'ensemble des comptes déposant une demande devront renseigner le tiers.

1. Cliquez sur la flèche pour ouvrir le **menu déroulant** (1) puis sélectionnez le **type de tiers** (2) que vous êtes ou que vous représentez.

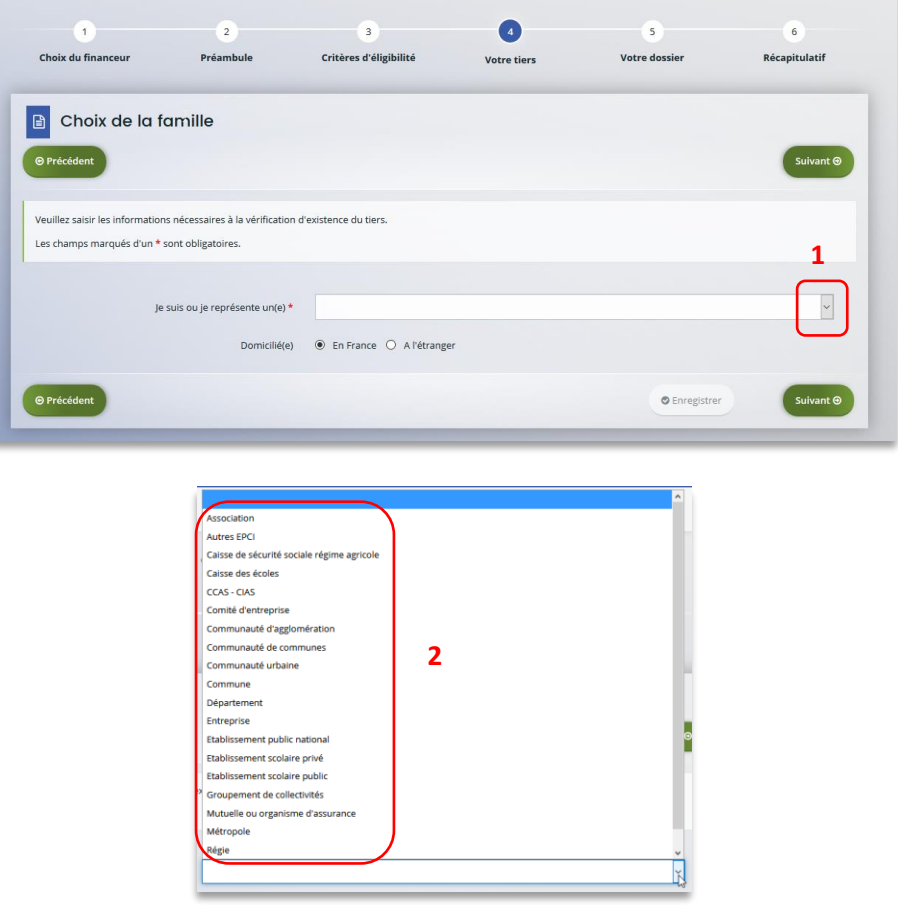

2. Indiquez la domiciliation de la structure demandeuse en cochant la case correspondante dans **Domicilié(e)** (1), renseignez le numéro de SIRET de votre tiers dans **SIRET** (2), cliquez sur **Enregistrer** (3) puis **Suivant** (4).

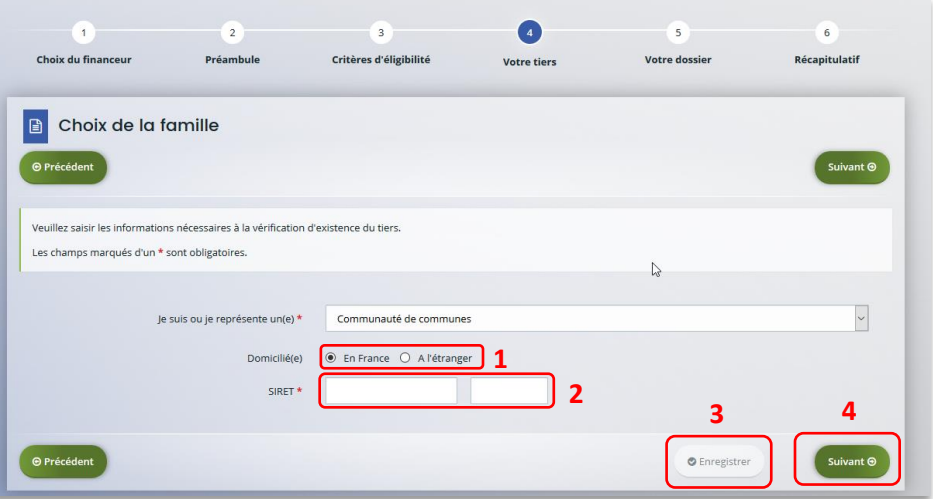

**Conseil** : Un contrôle automatique est réalisé sur le numéro SIRET.

Si celui renseigné est similaire à un tiers déjà validé, on vous propose de vous rattacher à ce tiers.

Il faudra alors attendre que l'administrateur du tiers ait validé votre demande avant de pouvoir continuer votre saisie.

3. Renseignez les **informations demandées** (1) et cliquez sur **Suivant** (2).

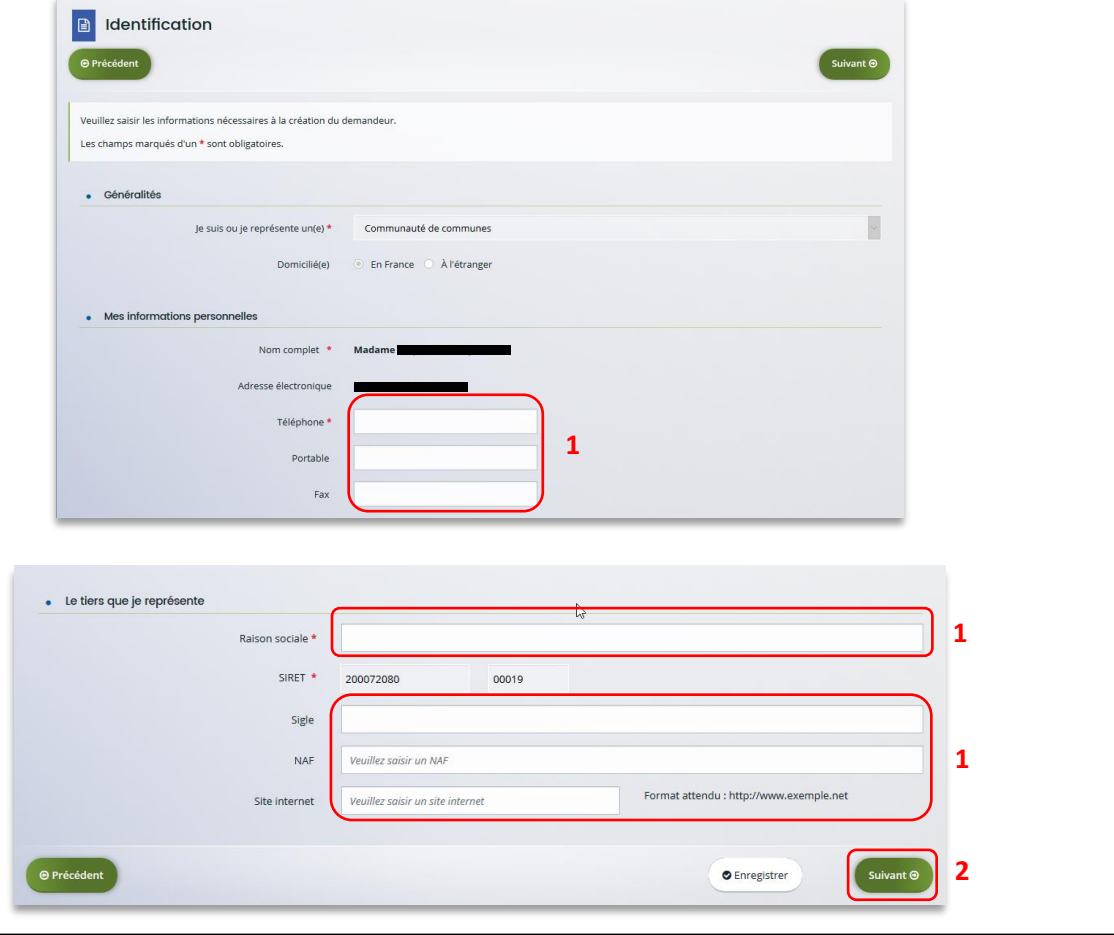

**Conseil** : Toutes les rubriques ayant un symbole **\*** doivent obligatoirement être complétées.

4. Renseignez l'adresse postale du tiers en remplissant les informations demandées dans **Adresse** (1) puis saisissez le code postal dans **Code postal / ville** (2), cliquez sur la commune dans le **menu déroulant** (3) qui s'affiche et enfin cliquez sur **Suivant** (4).

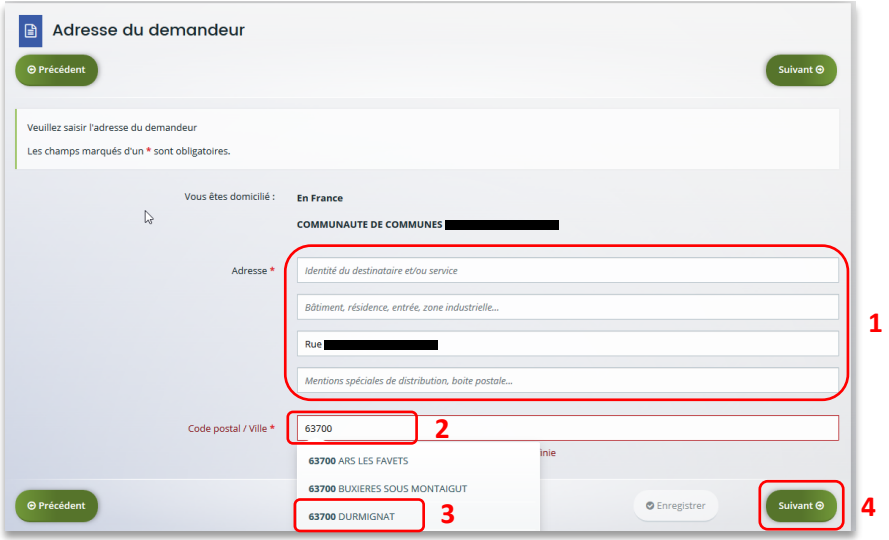

- 5. **Pour désigner le représentant légal** de votre tiers, dans **Etes-vous ce représentant ?** (1)
	- Cochez oui si vous êtes le représentant légal.
	- Cochez non si vous ne l'êtes pas. Dans ce cas, remplissez les **coordonnées** (2) du représentant légal.

Enfin cliquez sur **Suivant** (3).

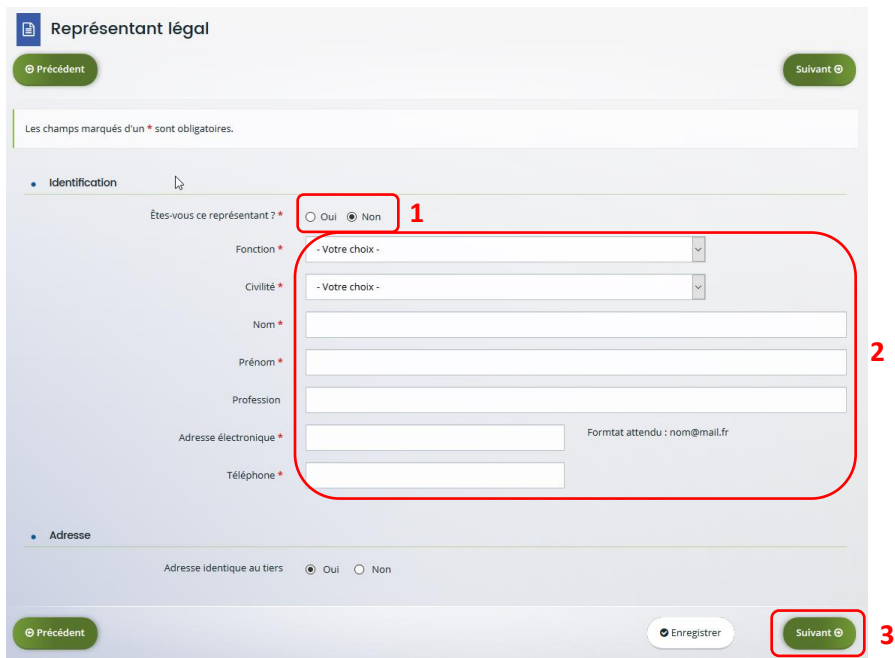

 **Conseil** : Le représentant légal est la personne qui, selon les statuts, a le pouvoir d'engager la personne morale (le tiers) qu'il représente. Attention il ne s'agit pas de la personne ayant délégation de signature mais uniquement le représentant.

- 6. Une fois les données renseignées, un **récapitulatif** (1) du représentant légal s'affiche.
	- **Pour ajouter un autre représentant** ou une personne qui a délégation de signature cliquez sur **+ Créer un nouveau représentant** (2). Vous pouvez reprendre la procédure à la **Partie 2 : Création de compte administrateur/signataire du guide Cnaf\_Elan\_Guide\_Utilisateurs\_1\_Compte\_Tiers\_Partage.**

Une fois les représentants identifiés, cliquez sur **Suivant** (3).

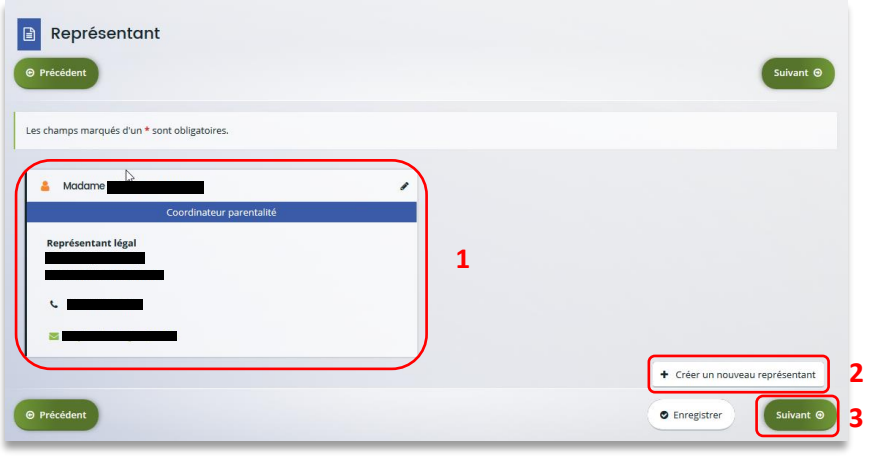

 **Conseil** : L'objectif de cette partie est d'informer la Caf sur vos représentants: ces personnes n'auront pas nécessairement à se connecter à Elan (suivant l'organisation que vous décidez).

**Autre représentant** = conseiller municipal en charge de l'enfance/jeunesse, le directeur général des services etc…

**Personne qui a la délégation de signature** = vice-président, trésorier, directeur, etc…

**b. 2 nd dépôt de demande et suivant**

<span id="page-12-0"></span>**Prérequis :** Veuillez-vous munir des documents complémentaires suivants :

- Attestation de non-changement de situation
- Documents concernés en cas de changement

Votre tiers a été validé, les informations du tiers sont rapatriées automatiquement. Il vous suffit de vérifier que vos informations sur le **tiers** (1) sont à jour puis cliquez sur **Suivant** (2).

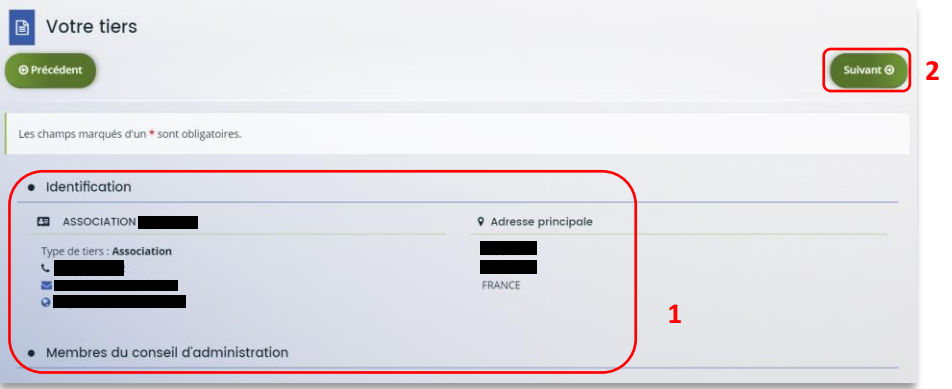

#### <span id="page-13-0"></span>Etape 5 : Votre dossier

#### <span id="page-13-1"></span>5.1. Organisation du projet

- 1. Dans la cinquième étape, **Votre dossier**, vous devez d'abord présenter l'organisation du projet :
	- Dans **Année** (1), **renseignez** l'année de dépôt de votre demande au titre de votre projet Aides au fonctionnement des services de proximité. Il faut indiquer l'année 2023.
	- Dans **Nom donné au service de proximité** (2), renseignez le nom de votre service
	- Dans **Axe** (3), **sélectionnez** via le menu déroulant l'axe sur lequel porte votre projet :

Axe 1 : Soutien aux « lieux ressources » pour les parents Axe 2 : Accompagnement et écoute à distance

• Dans **Type de services** (4), **sélectionnez** via le menu déroulant, en fonction de l'axe sélectionné avant, le type de services concerné par la demande :

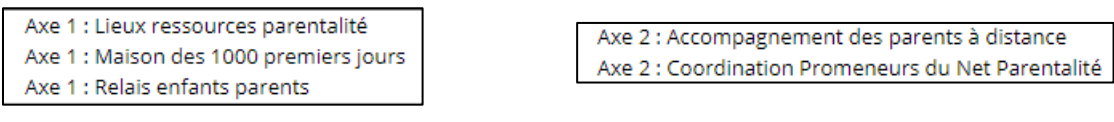

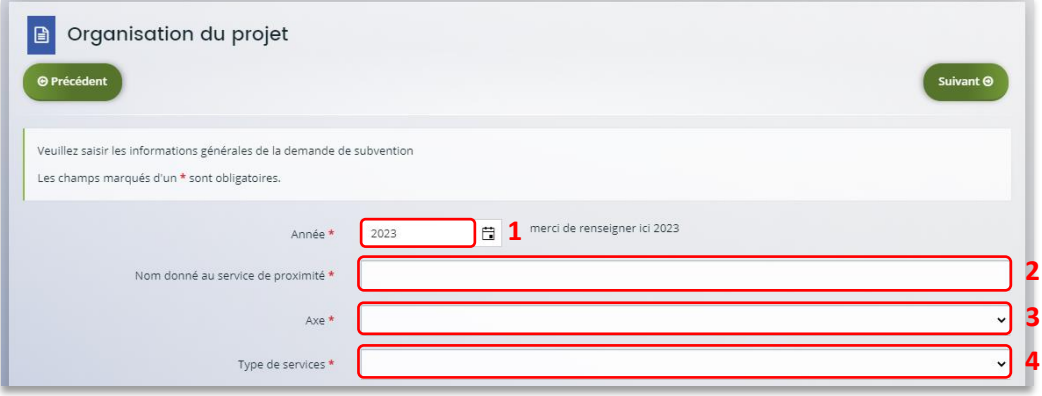

 **Conseil :** Sur différentes questions, vous pourrez cliquer sur le **coin en bas à droite** pour agrandir la fenêtre de rédaction

- Cochez la case correspondante si vous avez déjà rempli une **demande de financement sur Elan** (1)
- Précisez le **nom de la structure porteuse du projet** (2)
- Indiquez dans le menu déroulant le **Type de structure** (3).

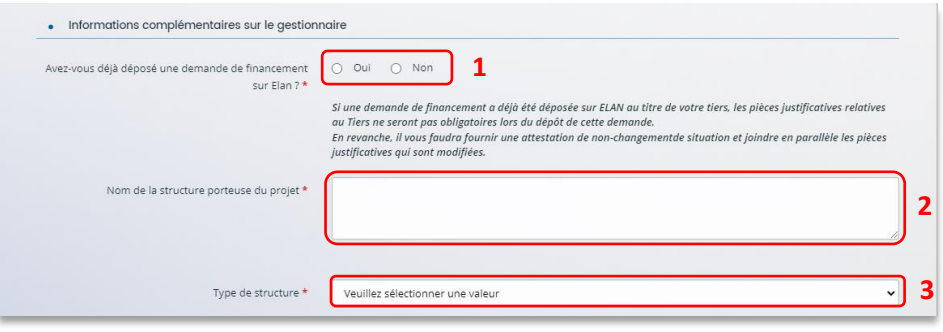

- 2. **Renseignez l'ensemble des informations relatives** :
	- À la **structure** (1), avec son numéro de voie, son type de voie, son nom, son code postal et sa ville.
	- Au **responsable** (2), avec son nom, son prénom, son adresse électronique et son numéro de téléphone.
	- Au **référent** (3) du projet REAAP, avec les mêmes informations que celui du responsable.
	- À votre participation au **comité local parentalité** (4), si vous y participez et si oui lequel et pourquoi.

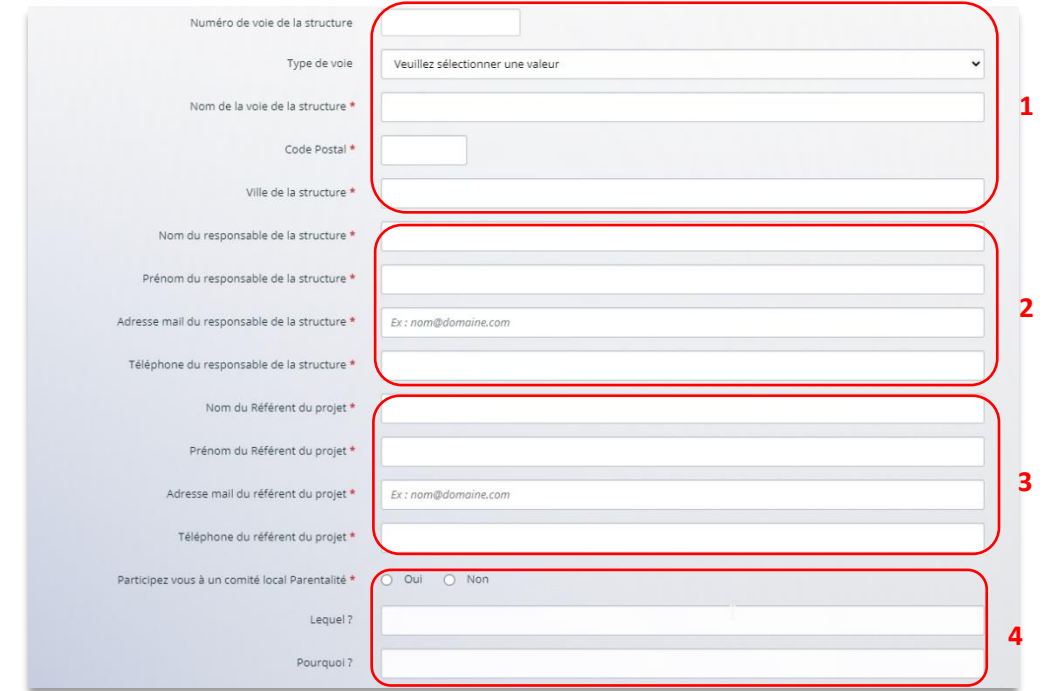

• Dans la partie **Des partenaires sont-ils associés au projet** (1), **renseignez** si c'est le cas. Puis **détaillez** dans **Nom du partenaire** (2) et **Nature du partenariat** (3) en sélectionnant une valeur dans le menu déroulant (4).

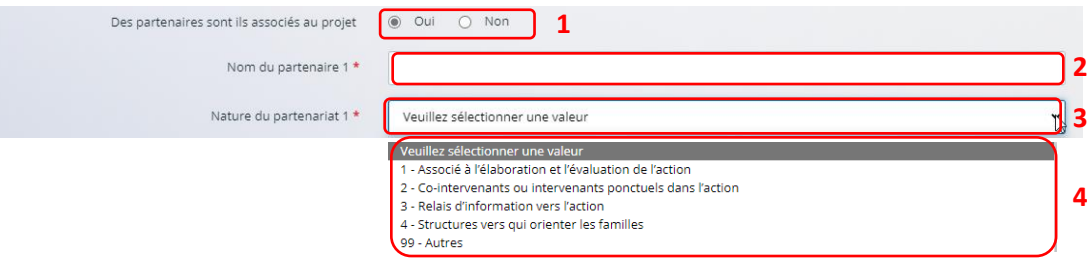

- 3. Dans la partie **Description du projet** :
	- **Expliquez** le **Contexte l'origine du projet** (1) c'est-à-dire comment les besoins parentalité ont été repérés et ce qui vous a amené à concevoir ce projet.
	- Dans le champ **description du projet** (2), **précisez** les objectifs du projet et les liens avec le projet global de la structure.
	- Vous pouvez ensuite **indiquer** si le projet est nouveau ou pas (3).
	- Enfin, dans **Public visé** (4), **sélectionnez** dans le menu déroulant le public visé par le projet (5).

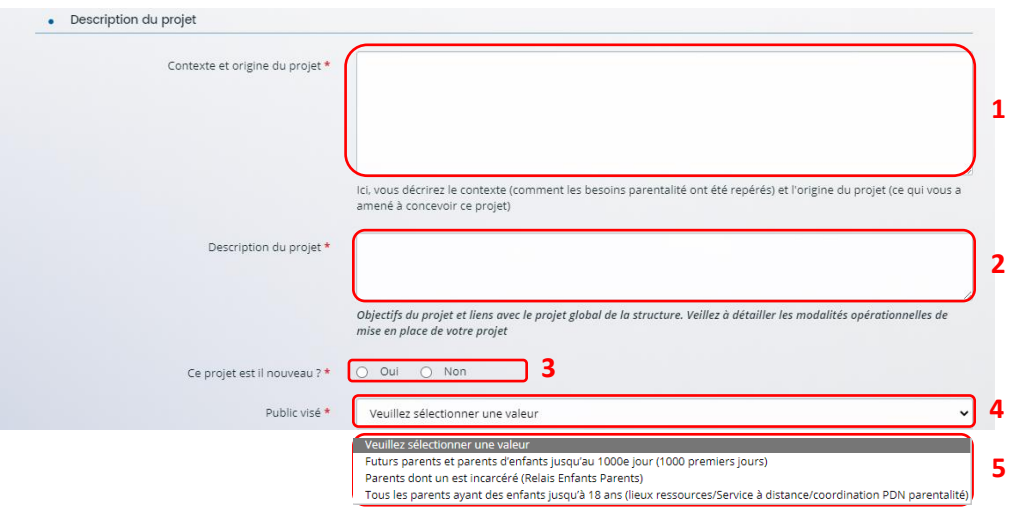

- 4. Dans la partie **localisation du projet** :
	- Dans le menu déroulant**, sélectionnez** la **vocation** territoriale de l'action.

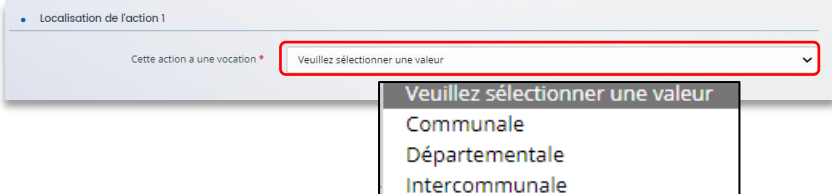

- 5. Dans la partie **calendrier** :
	- **Cliquez** sur le **calendrier** (1) pour définir la date prévisionnelle de démarrage du projet

•

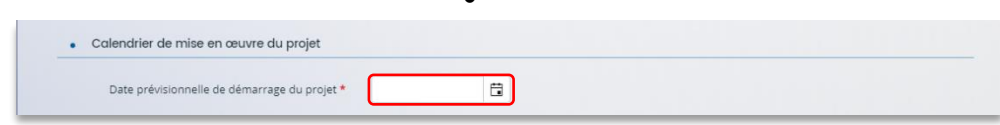

#### 6. **Dans la partie évaluation** :

- Dans le champ **Avec quels indicateurs jugerez-vous de l'atteinte des objectifs** (1) précisez si vous comptez vous appuyer sur la fréquentation, l'orientation, la collaboration et autre.
- Puis, cliquez sur **Enregistrer** (2) et **Suivant** (3).

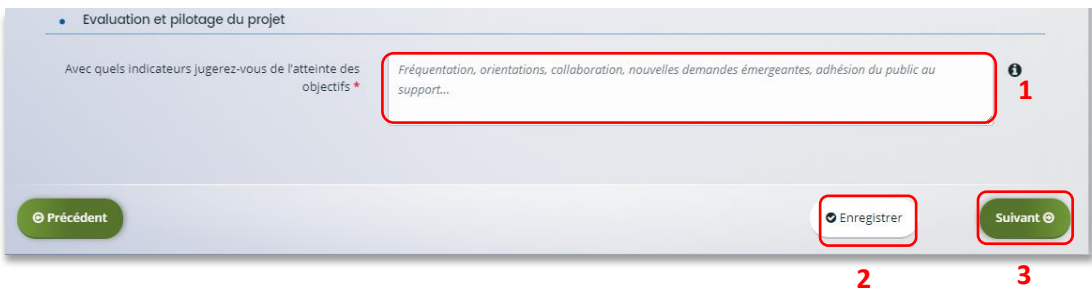

#### <span id="page-17-0"></span>5.3. Description des intervenants sur le projet

1. Dans la partie **Liste des intervenants sur le projet, cliquez** sur **+ Ajouter** pour préciser l'identité de chaque personne participant à l'activité du projet.

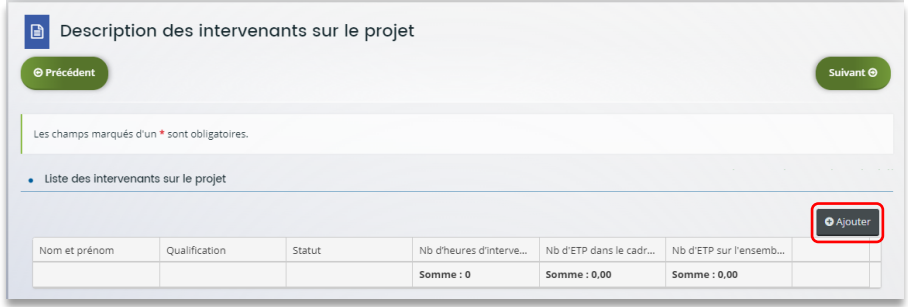

2. Un onglet s'ouvre pour ajouter une ligne.

**Commencez** par renseigner le **nom et prénom** (1), sa **qualification** (2), son **statut** (3) et le **nombre d'heures d'intervention pour la totalité du projet** (4) par heure(s) par semaine, **le nombre d'Etp dans le cadre du projet** (5), **le nombre d'Etp sur l'ensemble de ses missions au sein de sa structure** (6).

Enfin **cliquez** sur **Enregistrer** (7).

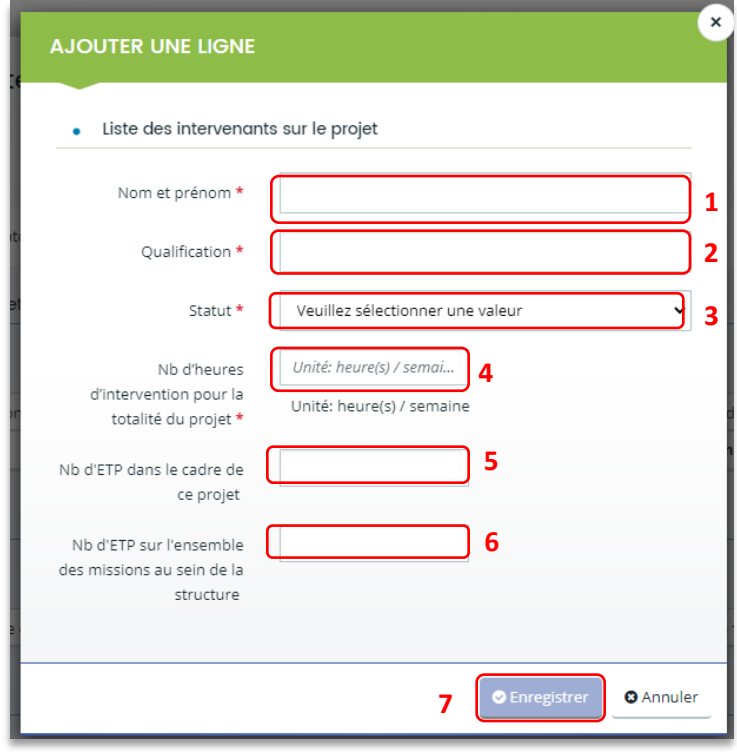

- 3. Vous pouvez ensuite :
	- **Ajouter** un nouvel intervenant en cliquant sur **Ajouter** (1),
	- **Modifier** un intervenant pré enregistré en cliquant sur le bouton **crayon** (2),
	- **Supprimer** l'intervenant en cliquant sur le bouton **poubelle** (3).

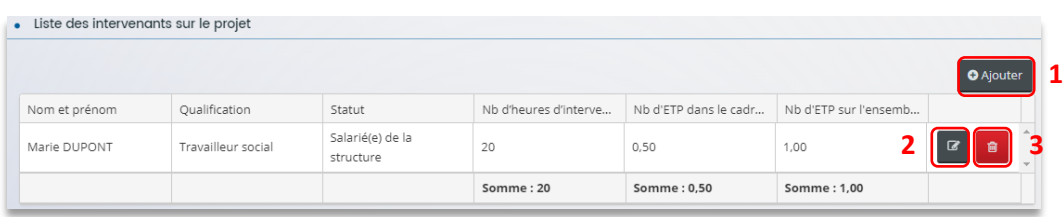

4. Dans la partie **modalités d'ouverture du service**, **cliquez** sur **Ajouter**.

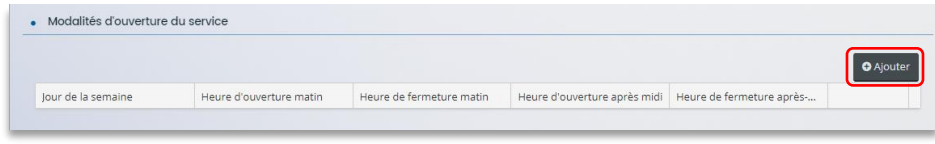

5. Un onglet s'ouvre, **précisez** le **jour de la semaine** (1), **l'heure d'ouverture matin** (2), l'heure de fermeture matin (3), l'heure de fermeture après-midi (4) et l'heure de fermeture après-midi (5)

Puis, cliquez sur **Enregistrer** (6).

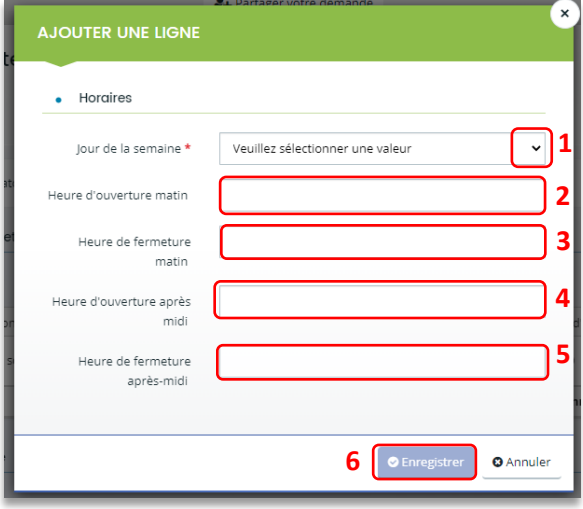

6. Enfin, pour **ajouter** une nouvelle ligne de jour d'ouverture, **cliquez** sur **Ajouter** (1). Pour **modifier** une ligne, **cliquez** sur le bouton **crayon** (2). Pour **supprimer** une ligne, **cliquez** sur le bouton **poubelle** (3).

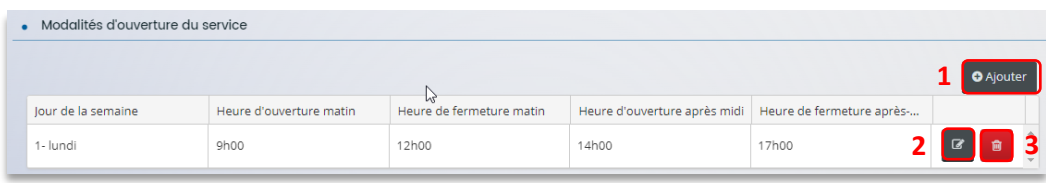

7. Sur la partie **Expression libre** (1), **renseignez** toutes les informations complémentaires au projet Puis **cliquez** sur **Enregistrer** (2) et **Suivant** (3).

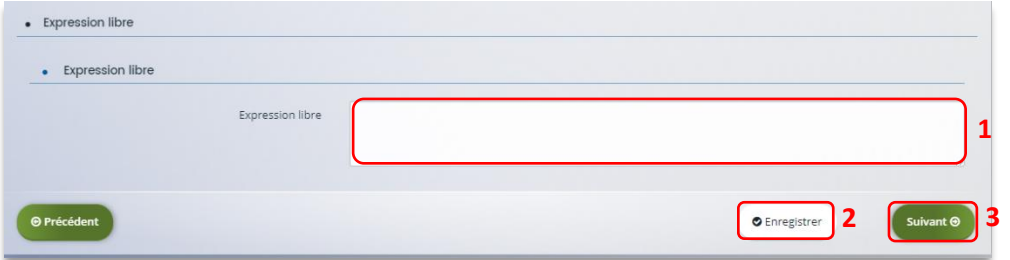

;

#### <span id="page-20-0"></span>5.4. Budget prévisionnel du projet

- 1. Dans la partie **Budget prévisionnel du projet** :
	- Dans **Période** (1) sélectionnez la période sollicitée « Annuelle ou ponctuelle » ou « Pluriannuelle ».
	- · Dans Millésime (2), cliquez sur les calendriers pour afficher les années et sélectionnez l'année souhaitée.

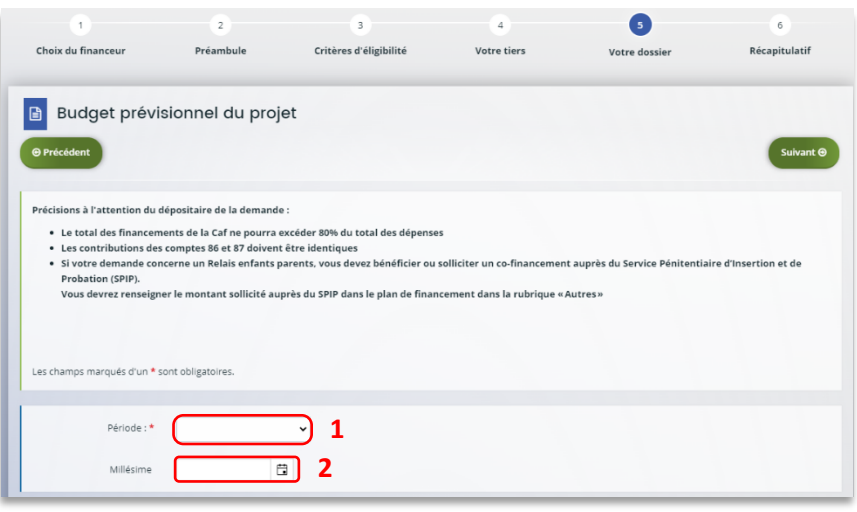

 **Conseil** : S'il s'agit d'un projet pluriannuel, vous devez indiquer la durée en nombre d'années puis compléter un budget prévisionnel pour chacune des années.

#### 2. **Pour solliciter l'aide d'un autre partenaire financier** :

Cliquez sur l'icône **Ajouter un financeur** (1).

Vous pouvez ensuite saisir le département et sélectionner celui qui correspond au département sollicité .

 **Conseil** : C'est lors de la saisie du budget que vous pouvez solliciter d'autres partenaires financiers (exemple suivant les départements : MSA, Conseil départemental, Politique de la ville etc.).

Votre dossier sera automatiquement envoyé au partenaire, s'il est co-financeur du projet, lorsque qu'un agent Caf prendra en charge la demande.

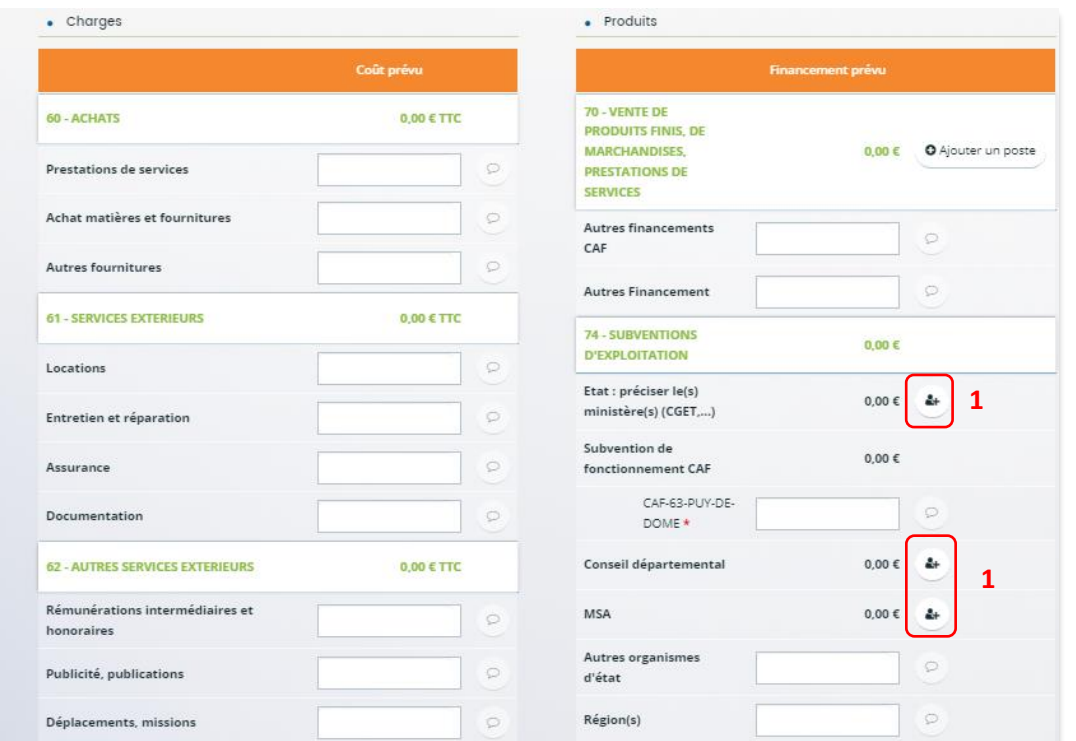

 **Conseil** : Afin d'apporter des précisions sur les montants saisis, notamment pour avoir un détail des dépenses prévues pour le projet, ou bien encore afin de préciser les partenaires financeurs si votre Caf ne les a pas créés en tant que tels vous pouvez insérer un commentaire en cliquant sur l'icône **Ajouter une précision**.

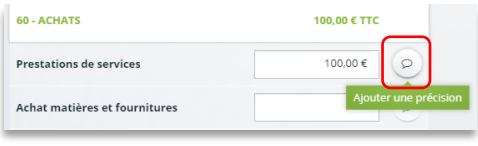

 **Information** : Le bénévolat n'est pas pris en compte dans le cadre du financement et n'est donc pas comptabilisé dans le total des charges ou le total des produits.

3. Vous pouvez maintenant remplir **l'onglet budgétaire**.

Le budget prévisionnel doit contenir l'ensemble des dépenses et recettes du projet.

Dans **Autres financements CAF** (1) vous **pouvez saisir les autres prestations** de services versées, liées au projet (ex : PS, AVS).

- Dans **Subvention de fonctionnement CAF** (2), vous pouvez **renseigner** le montant d'aide au fonctionnement CAF.
- Dans **Autres subventions** (3), renseignez vos autres financeurs qui ne sont pas dans la liste en précisant l'institution dans la **bulle** (4).

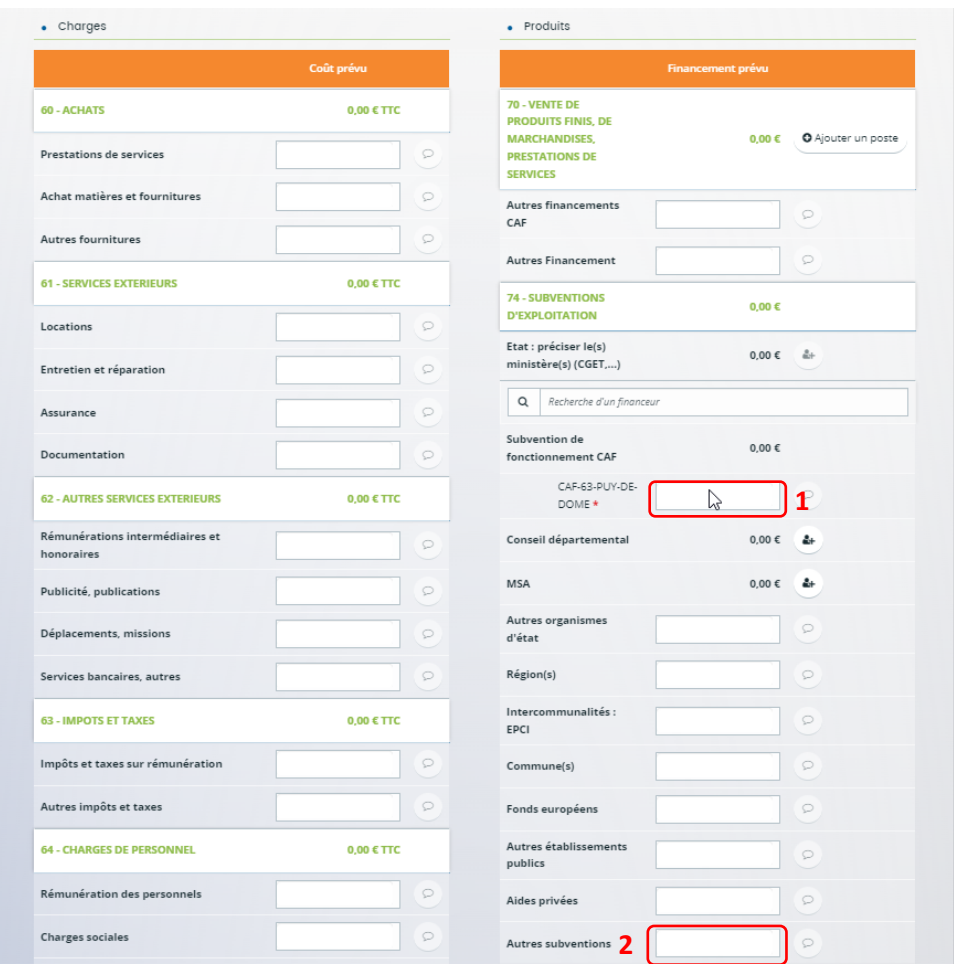

Enfin, cliquez sur **Enregistrer** (5) et **Suivant** (6).

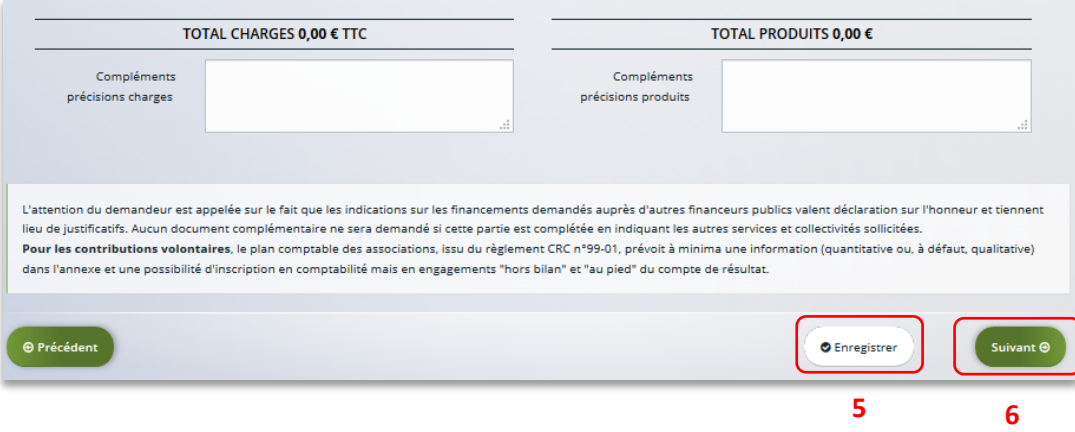

#### <span id="page-24-0"></span>5.5. Domiciliation bancaire

- 1. **S'il s'agit de la 1ère demande et/ou que votre tiers n'est pas validé** :
	- Dans **Domiciliation bancaire à l'étranger** (1) si votre compte bancaire est en dehors de l'espace de paiement en Euros, cliquez sur oui, sinon cliquez sur non,
	- Renseignez vos informations bancaires dans les **champs ouverts** (2),
	- Insérez le scan de votre RIB en cliquant sur **Ajouter** (3), puis cliquez sur **Enregistrer** (4) et sur **Suivant** (5).

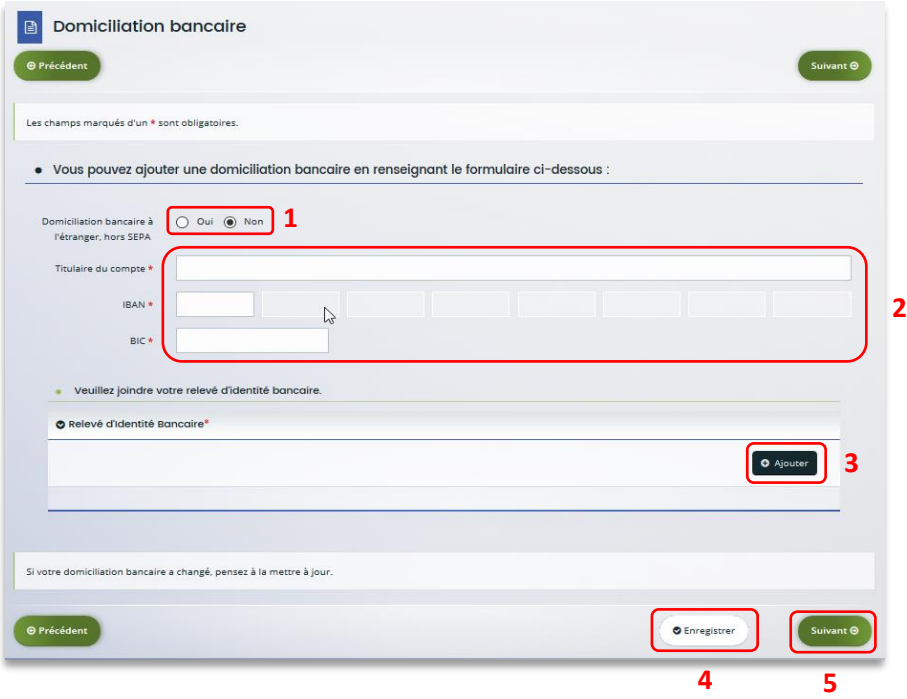

2. **Si votre domiciliation bancaire a déjà été approuvée par la Caf** lors d'une précédente demande, vérifiez l'exactitude des données préremplies et cochez la case **Sélectionner** (1) pour choisir le compte bancaire souhaité.

Si votre domiciliation bancaire a changé, pensez à modifier en cliquant sur **Utiliser une nouvelle domiciliation bancaire** (2).

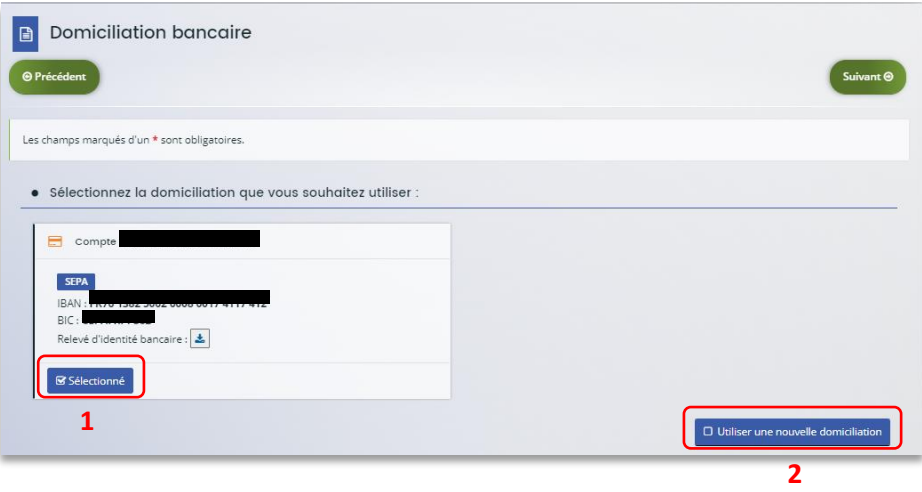

#### <span id="page-26-0"></span>5.6. Pièces justificatives

**Prérequis** : Vous devez transmettre l'ensemble des pièces justificatives suivantes si vous n'avez jamais déposé une demande sur Elan :

- Certificat d'inscription au répertoire SIRENE
- Récépissé de déclaration en Préfecture
- Statuts datés et signés
- Liste datée du conseil d'administration et du bureau
- Compte de résultat et bilan de l'année N-1
- Projet de fonctionnement

Formats acceptés : PDF, DOC, DOCX, PNG, JNP, JPEG

- 1. **Si vous déposez une demande pour la 1ère fois** avec votre compte personnel sans être rattaché à un tiers validé :
	- **Dans la partie pièces justificatives**, cliquez sur **Ajouter** (1) pour accéder aux documents de votre ordinateur et insérez la pièce justificative. Lorsque la pièce est bien insérée, un message « déposé » apparait.

Vous pouvez supprimer la pièce et la remplacer par une autre en cas d'erreur.

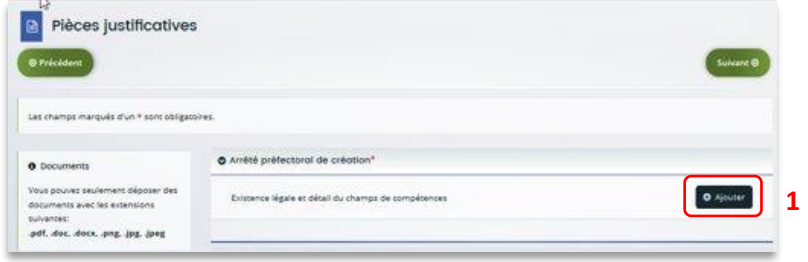

 **Information**: Si vous avez déjà transmis une demande ou vous déposez une demande pour la 1ère fois avec un tiers validé, vous pouvez rapatrier les documents déjà validés via votre porte documents.

Seuls les comptes de résultat et le bilan de l'année N-1 sont à fournir chaque année.

#### **Ainsi qu'en fonction de la nature du tiers :**

Pour les associations -Mutuelle- Comités d'entreprise une liste datée des membres du conseil d'administration et du bureau est à joindre dans tous les cas.

Pour les entreprises- groupements d'entreprises-sociétés un extrait K bis du registre du commerce délivré par le greffier du Tribunal de commerce, datant de moins de 3 mois est à joindre dans tous les cas.

2. Pour ce faire, cliquez sur **Porte documents** (1) ou si les pièces justificatives n'ont pas déjà été transmises lors d'une précédente demande cliquez sur **Ajouter** (2). Lorsque la pièce est bien insérée, un **message** « déposé » apparait.

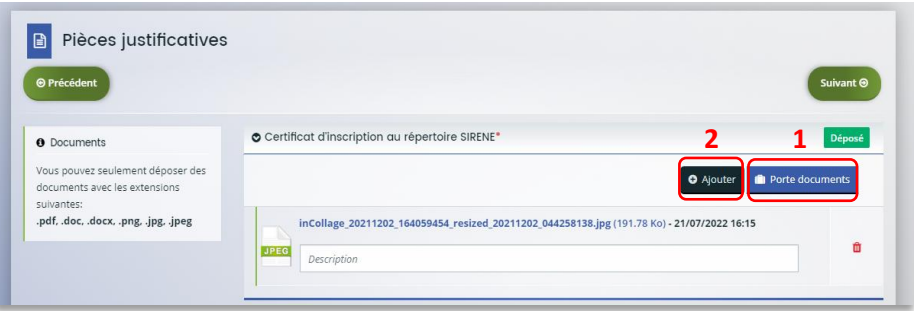

Vous pouvez supprimer la pièce et la remplacer par une autre en cas d'erreur.

3. Une fois l'ensemble des pièces justificatives déposées, cliquez sur **Enregistrer** (1) puis sur **Suivant** (2).

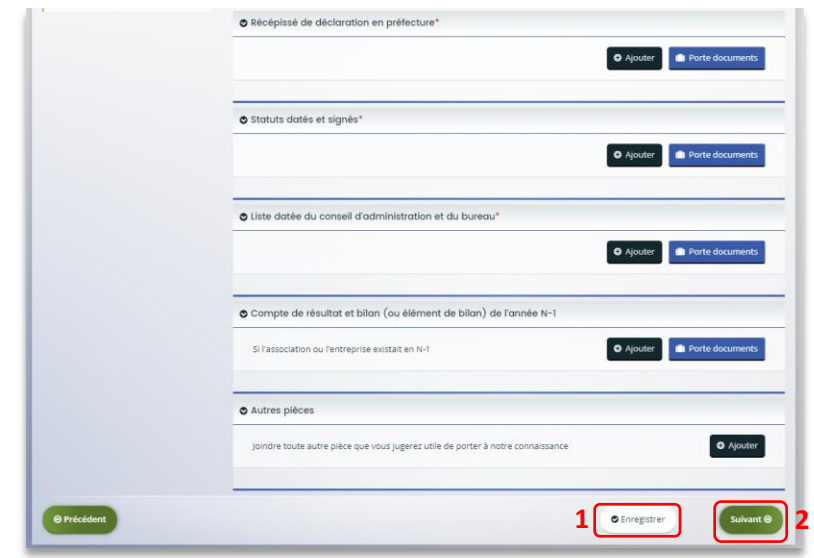

#### <span id="page-28-0"></span>Etape 6 : Récapitulatif et attestation

 **Information :** Dans cette 6ème étape, plusieurs possibilités sont proposées en fonction de s'il s'agit de la première demande ou d'un 2<sup>nd</sup> dépôt de demande et que vous ayez ou pas un compte signataire au sein de votre tiers:

6.1. 1<sup>ère</sup> demande -> votre tiers n'est pas encore validé et par défaut il n'existe pas encore de compte signataire rattaché au tiers.

6.2. Un 2nd dépôt de demande et suivant -> votre tiers a été créé et validé lors d'une demande précédente et il existe des comptes utilisateurs rattachés au tiers.

6.2.1 Vous êtes un compte non-signataire et votre tiers à un compte signataire rattaché -> la demande doit être transmise au compte signataire pour validation/attestation

6.2.2 : Vous êtes un compte non-signataire et aucun compte signataire n'a été rattaché au tiers

6.2.3 Vous êtes un compte signataire -> vous pouvez valider/attester la demande

6.2.3.1 Transmise par un collaborateur non-signataire

6.2.3.2 Déposée par vous-même

#### <span id="page-29-0"></span>6.1. 1ère demande

1. Pour transmettre votre demande, **s'il s'agit de la 1ère fois**, vous pouvez télécharger le récapitulatif des informations saisies en cliquant sur le bouton **Récapitulatif des informations saisies** (1). Puis cliquez sur **ICI** (2) pour télécharger l'**Attestation sur l'honneur** (3) à **compléter**, à **signer** puis à **charger** sur Elan en cliquant sur **Ajouter** (4). Enfin, cliquez sur **Transmettre** (5).

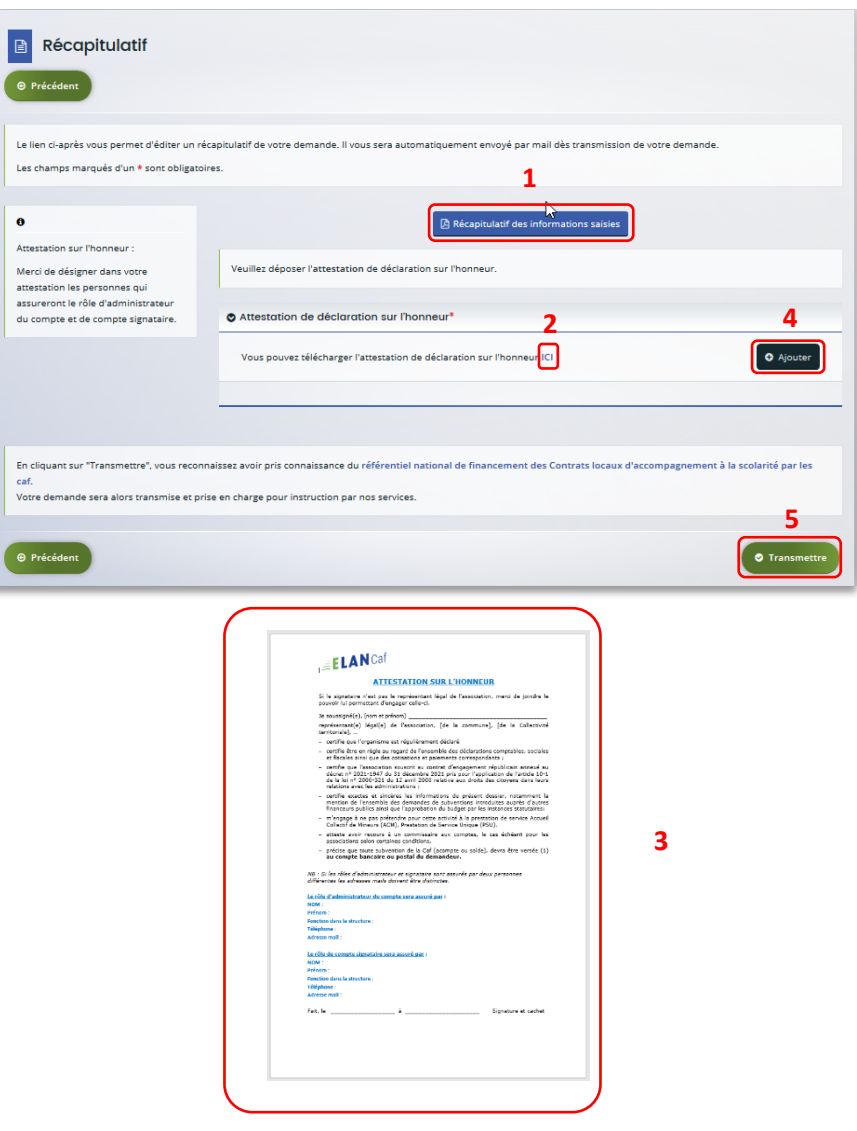

2. Une fenêtre de confirmation s'ouvre, vous avez accès au récapitulatif en cliquant sur **Récapitulatif de la demande** (**1**), cliquez sur **Terminer** (2)

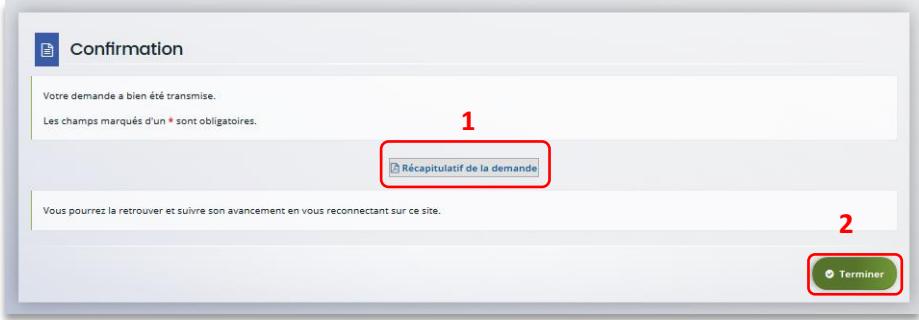

**Attention :** Si vous oubliez d'appuyer sur **Terminer,** la demande ne sera pas transmise.

#### <span id="page-31-0"></span>6.2 Un 2nd dépôt de demande et suivant

#### *6.2.1. Si vous êtes un compte non-signataire et que votre tiers a un compte signataire rattaché*

1. **Si vous n'êtes pas le compte signataire** et que vous souhaitez transmettre la demande à un compte signataire de votre structure pour validation, vous pouvez accéder au récapitulatif en cliquant sur **Récapitulatif des informations saisies**(1), sélectionnez le signataire dans **Compte signataire** (2) puis cliquez sur **Transmettre** (3).

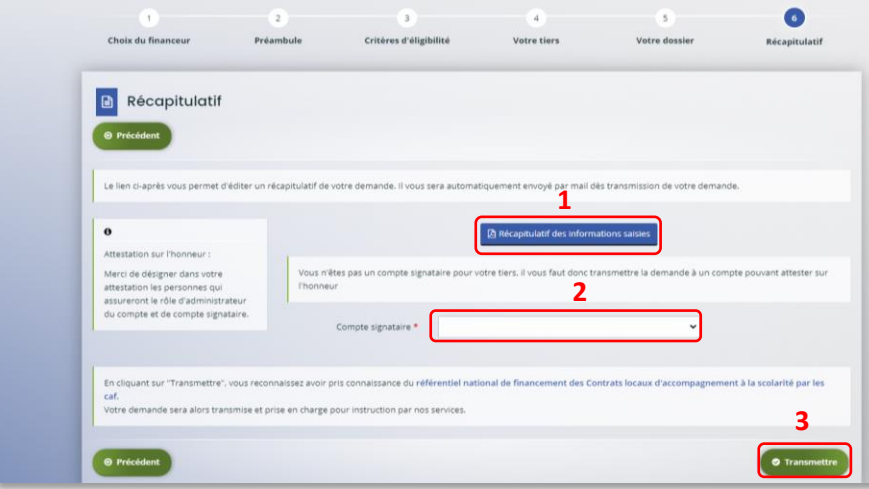

2. Votre demande a été transmise au compte signataire de votre structure. Cliquez sur **Terminer**.

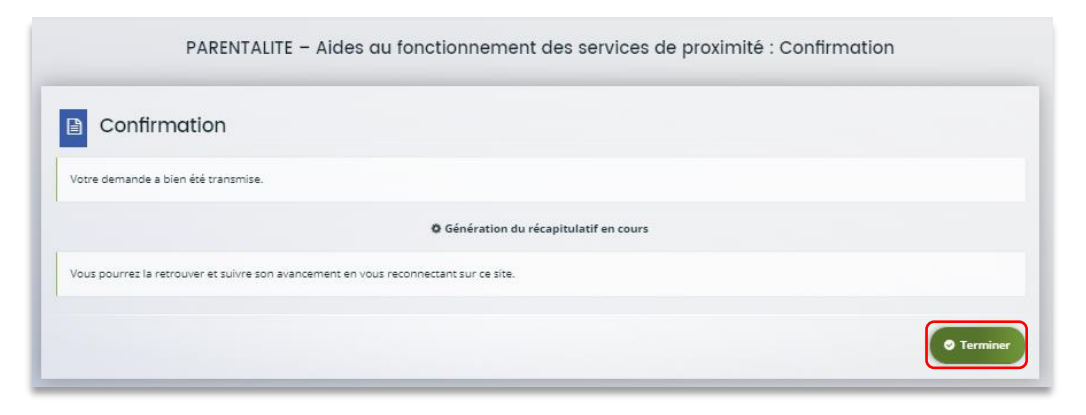

#### *6.2.2 : Vous êtes un compte non-signataire et aucun compte signataire n'a été rattaché au tiers*

**[Cf 6.1](#page-29-0)** 

#### *6.2.3 Si vous êtes le compte signataire*

#### **6.2.3.1 Attester la demande soumise par un collaborateur**

Lorsqu'un collaborateur non-signataire de votre structure a déposé une demande de financement REAAP et qu'il vous a transmis la demande pour attestation sur l'honneur, vous recevez un mail avec pour objet « Nouvelle demande à attester » vous invitant à valider la demande. Cliquez sur le lien.

Bonjour,

Une demande pour votre structure vient de vous être transmise pour attestation. Vous pouvez attester sur l'honneur les informations de cette demande en suivant le lien : https://cnaf-formation.mgcloud.fr/aides/#/cnaf/connecte/dashboard/attestations/mesAttestations Cordialement,

Vous accédez ensuite à la demande « en attente d'attestation » en cliquant :

- Soit directement via **le lien du mail**,
- Soit via **la page d'accueil de votre espace personnel.**
- 1. Sur votre espace personnel, la demande apparait maintenant à l'état **En attente d'attestation**  $(1).$

**Prenez note** du **numéro de la demande** (2).

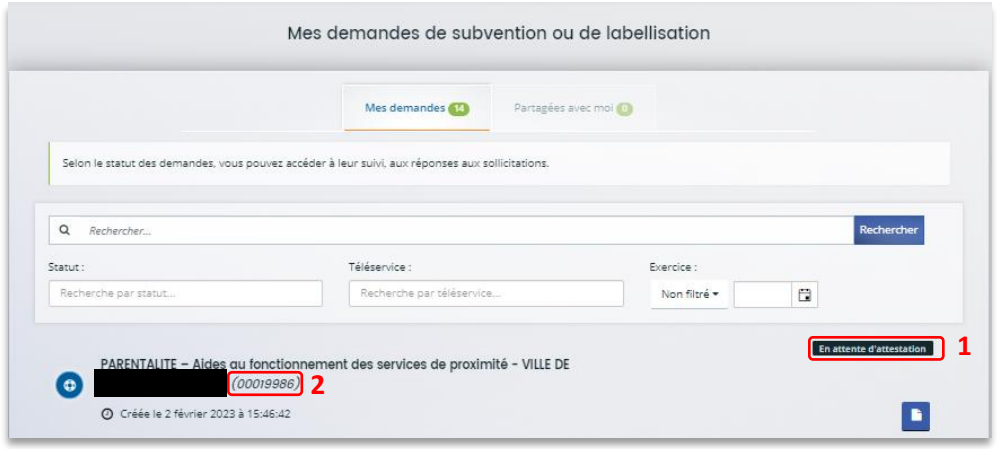

2. De retour sur **la page d'accueil**, **cliquez** sur **Gérer mes attestations** pour accéder aux attestations en attente.

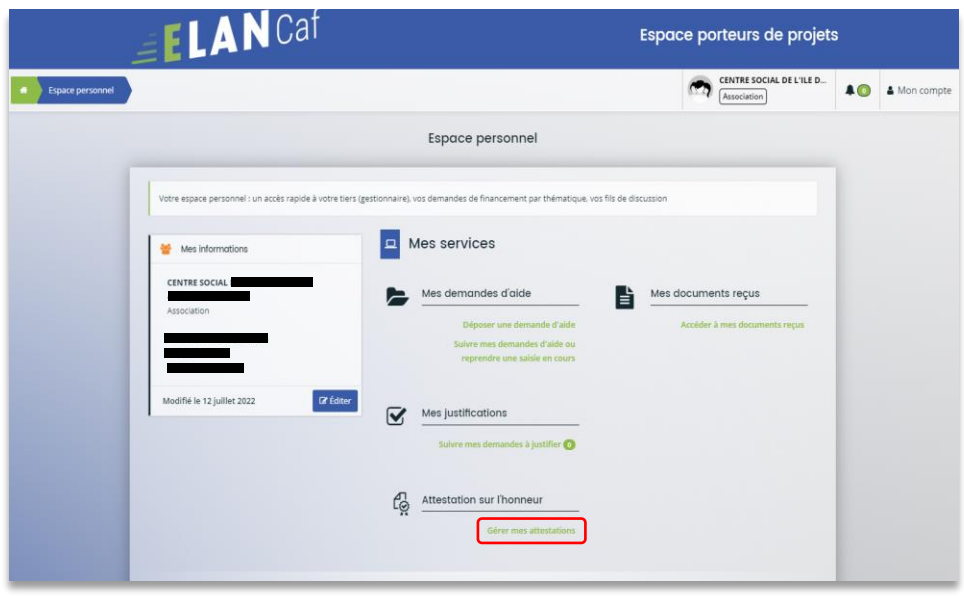

3. Sélectionnez la **demande** souhaitée s'il y a plusieurs demandes (1) et cochez **J'atteste sur l'honneur de l'exactitude des informations transmises** (2).

Le compte signataire peut consulter et modifier la demande en cliquant sur le bouton **Document** (3).

Enfin, cliquez sur **Transmettre** (4).

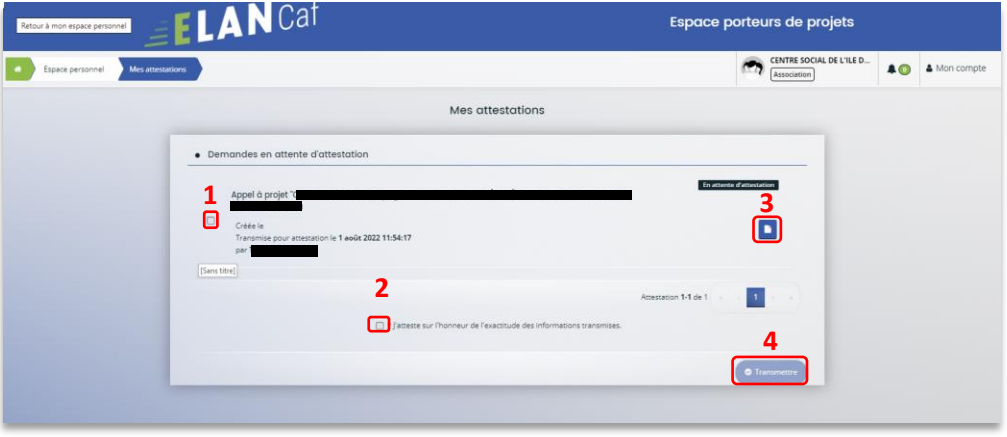

4. Dans **l'espace de Confirmation**, vous pouvez télécharger le récapitulatif de la demande en cliquant sur **Récapitulatif de la demande** (1) puis cliquez sur **Terminer** (2).

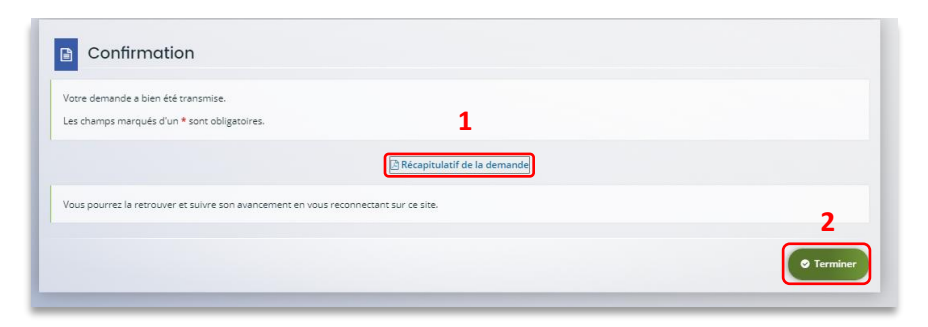

5. En retournant dans l'onglet **Mes demandes de subvention**, vous pouvez constater que le statut de la demande est passé de : **En attente d'attestation** à **Demande transmise**.

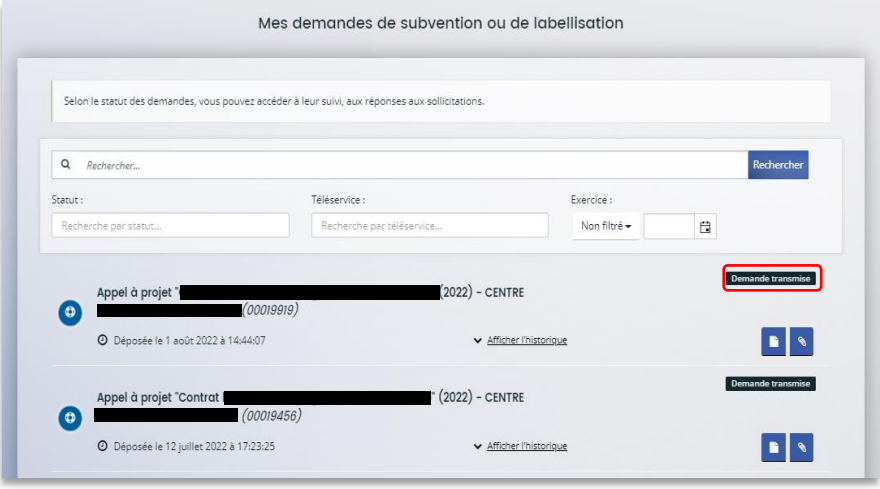

#### **6.2.3.2 Attester une demande déposée par vous-même**

1. Lorsque vous avez déposé le dossier en tant que compte signataire, nous n'aurez pas besoin de vous déconnecter. Au sein du récapitulatif, vous pouvez télécharger le récapitulatif des informations en cliquant sur **Récapitulatif des informations** (1), cochez **Je déclare sur l'honneur l'exactitude des informations fournies** (2) puis cliquez sur **Transmettre** (3) pour envoyer la demande.

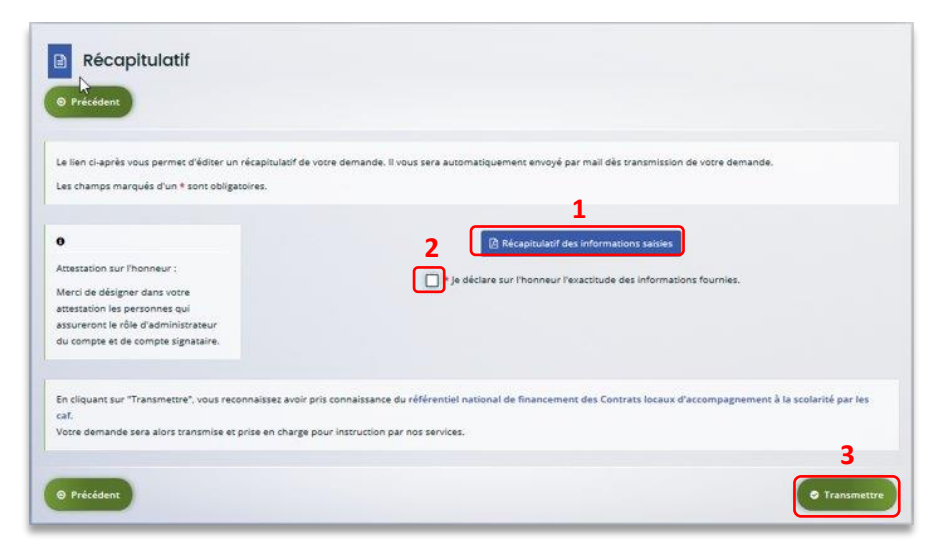

2. Une fenêtre de confirmation s'ouvre, vous avez accès au récapitulatif en cliquant sur **Récapitulatif de la demande** (**1**), cliquez sur **Terminer** (2).

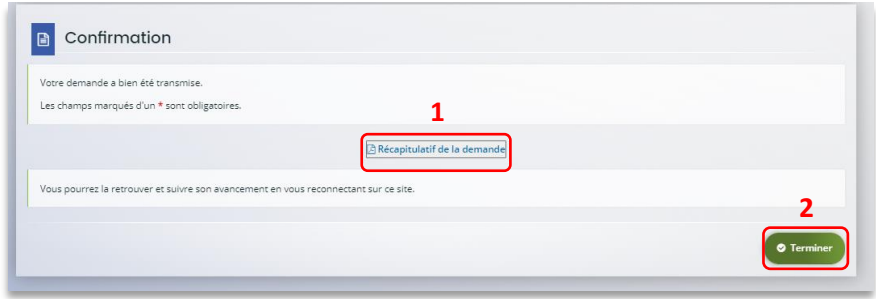

## <span id="page-36-0"></span>Partie 2 : Reprendre une demande

1. Sur la page d'accueil de Elan, dans **Mes demandes d'aide**, cliquez sur **Suivre mes demandes d'aide ou reprendre une saisie en cours**.

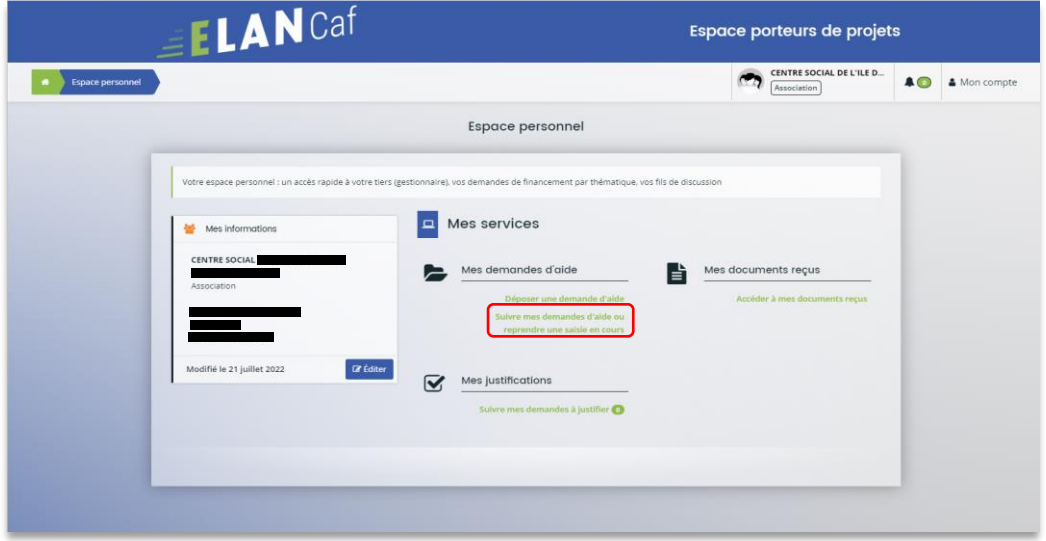

2. Pour revenir sur votre demande et poursuivre la saisie, cliquez sur le bouton **Accéder**.

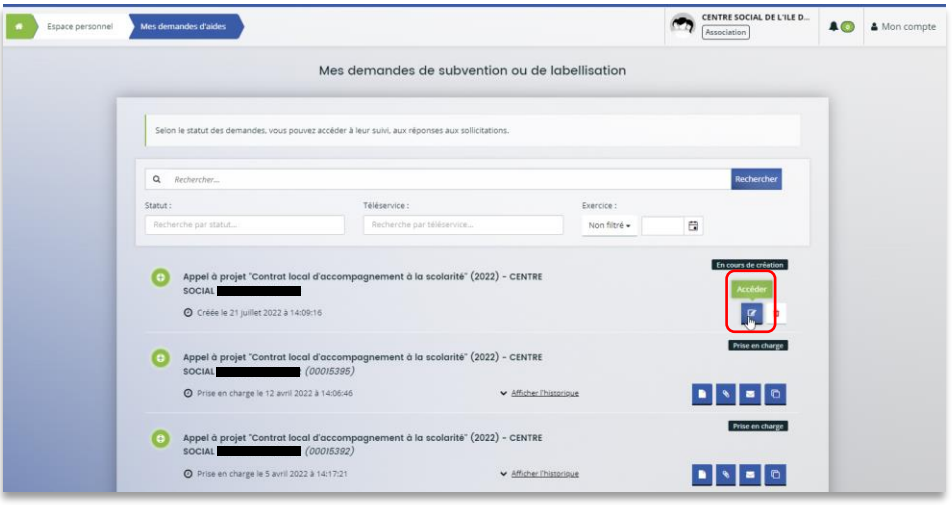

## <span id="page-37-0"></span>Partie 3 : Supprimer une demande

1. Sur la page d'accueil de Elan, dans **Mes demandes d'aide**, cliquez sur **Suivre mes demandes d'aide ou reprendre une saisie en cours**.

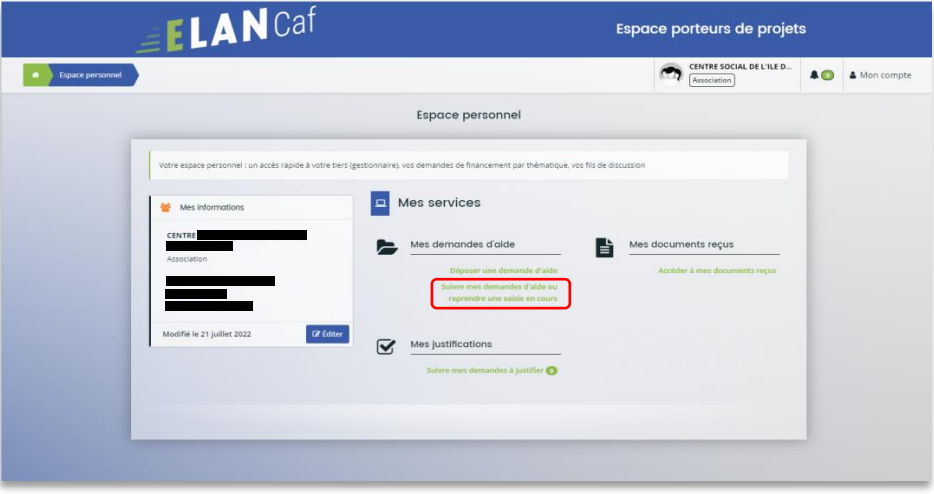

2. Pour supprimer votre demande, cliquez sur le bouton **Supprimer**.

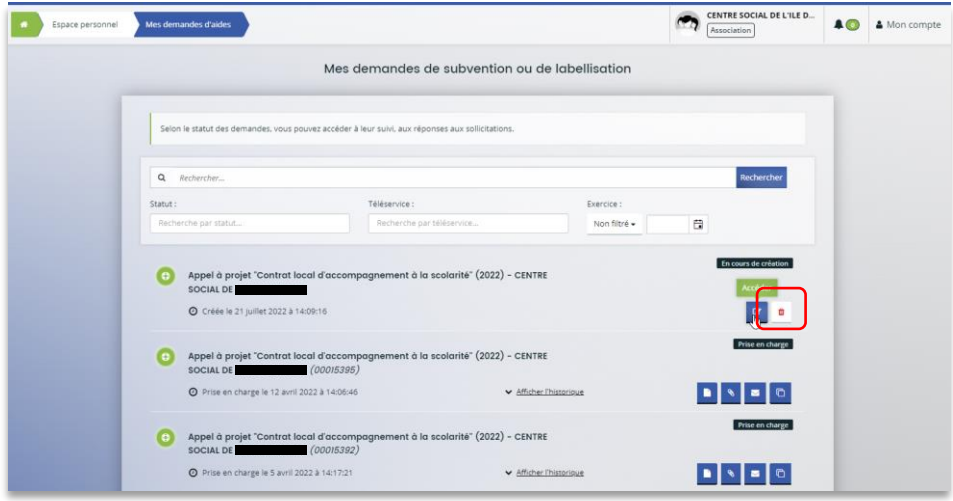

### <span id="page-38-0"></span>Partie 4 : Contribution

**Prérequis** : Vous avez créé et déposé un dossier sur Elan et votre dossier a été prise en charge par un agent Caf.

 **Conseil** : La partie contribution vise l'ensemble des étapes qui suivent le dépôt du dossier. En effet, une fois le dossier déposé, un agent Caf peut vous demander de compléter votre dossier par l'apport d'informations ou de documents complémentaires.

#### <span id="page-38-1"></span>Sous-partie 1 : Prise en charge

1. Une fois **qu'un agent Caf aura pris en charge votre demande**, le statut de la demande passe de l'état **Transmise** à **Prise en charge**.

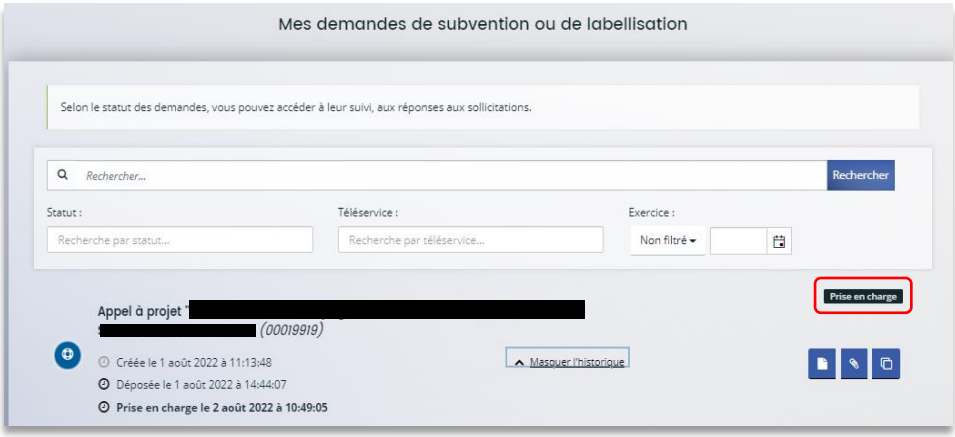

<span id="page-39-0"></span>Sous-partie 2 : Compléter ou modifier les pièces justificatives

1. Vous avez reçu **un mail** vous demandant de compléter ou modifier les pièces justificatives.

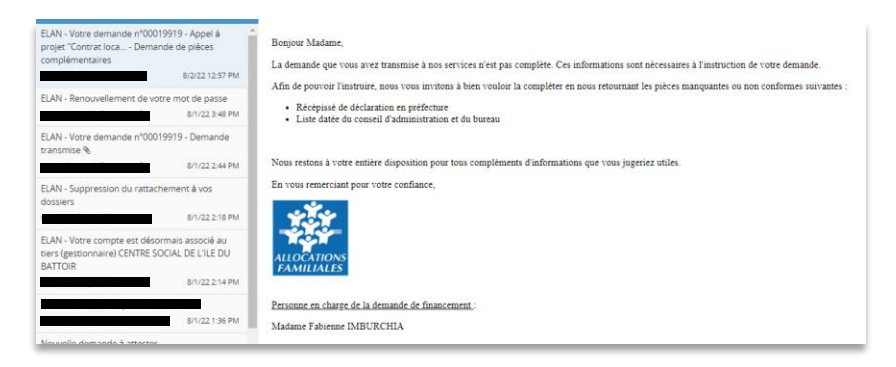

2. Accédez à l'accueil de la plateforme Elan et cliquez sur **Suivre mes demandes d'aide**.

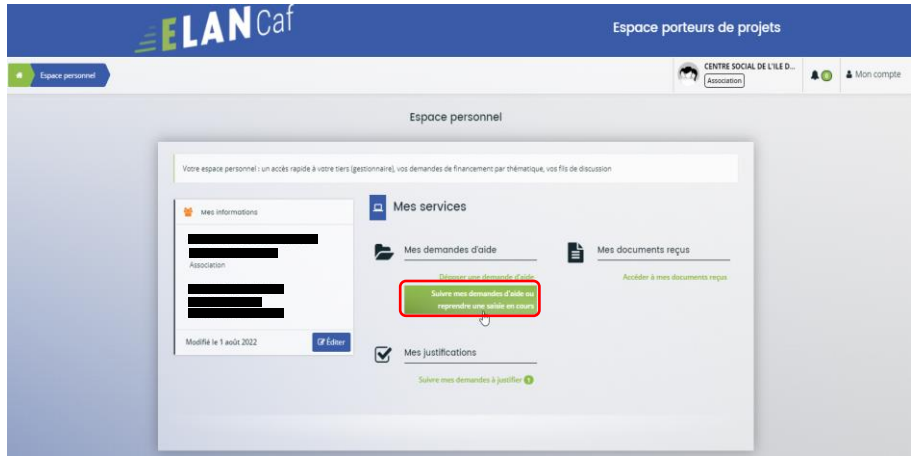

3. Cliquez sur le bouton **Demandes de compléments**. Il indique que vous avez reçu un message de demande de compléments transmis par un agent Caf.

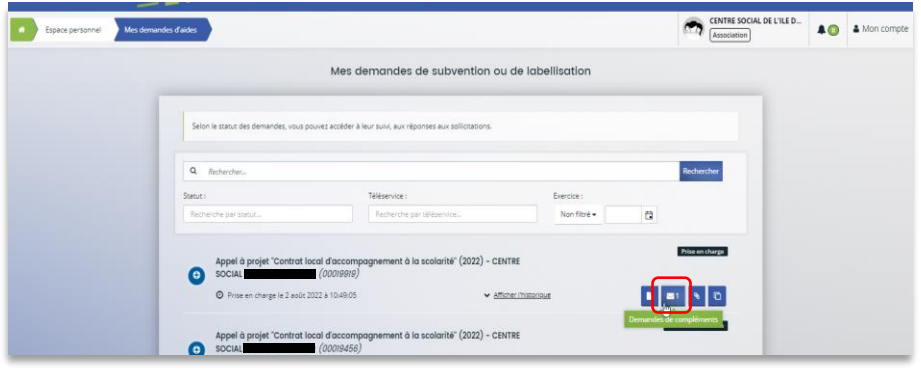

4. Dans la partie **Demandes de compléments sur les pièces**, vous trouvez la liste des pièces à fournir dans **Liste des pièces** (1). Vous pouvez répondre en cliquant sur le bouton **Répondre** (2).

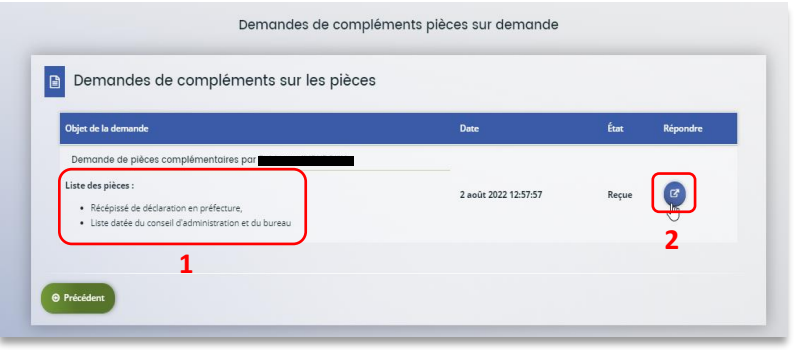

5. Dans la fenêtre **Répondre**, vous **avez la possibilité de déposer les nouvelles pièces** en cliquant sur **Ajouter**(1) pour déposer un nouveau document ou sur **Porte documents**(2) pour sélectionner depuis le porte documents le document souhaité.

Pour supprimer un document, cliquez sur le bouton **poubelle** (3). Enfin, cliquez sur **Valider** (4).

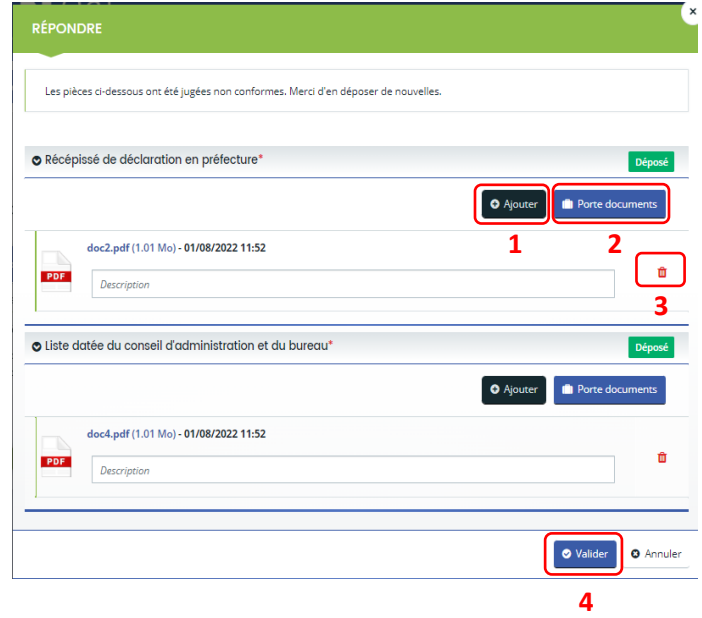

6. Le bandeau **Validation** confirme que la demande de pièces a bien été transmise à la Caf.

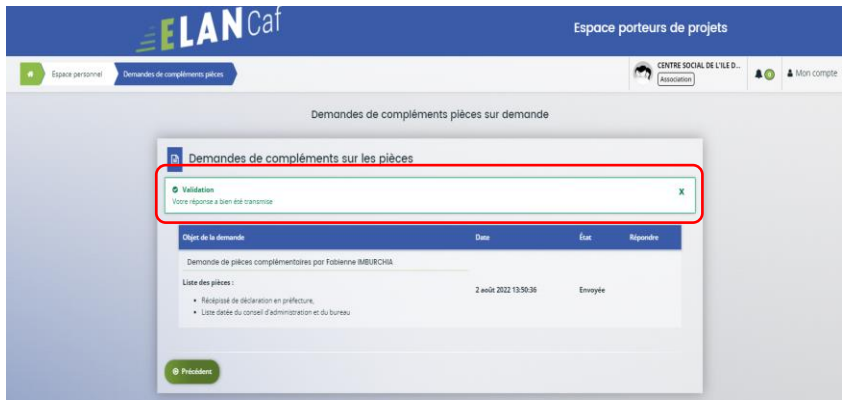

#### <span id="page-42-0"></span>Sous-partie 3 : Echanges avec un agent Caf

#### **Hypothèse 1 : Vous souhaitez envoyer un message à un agent Caf sur Elan**

1. Lors du dépôt de dossier, à partir de l'étape 4 « **votre tiers »**, en bas à droite de l'écran, cliquez sur **Echanges de la demande**.

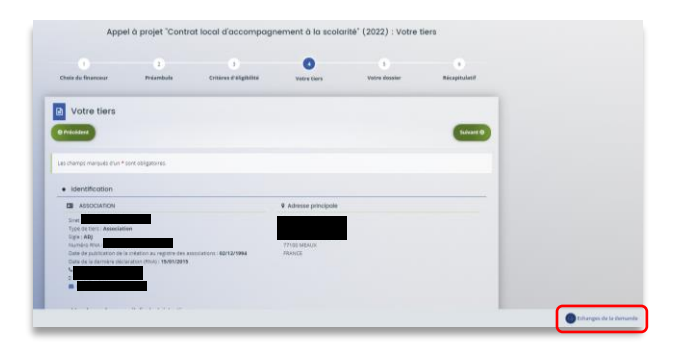

2. Un onglet s'ouvre, cliquez sur **+ Nouvel échange**.

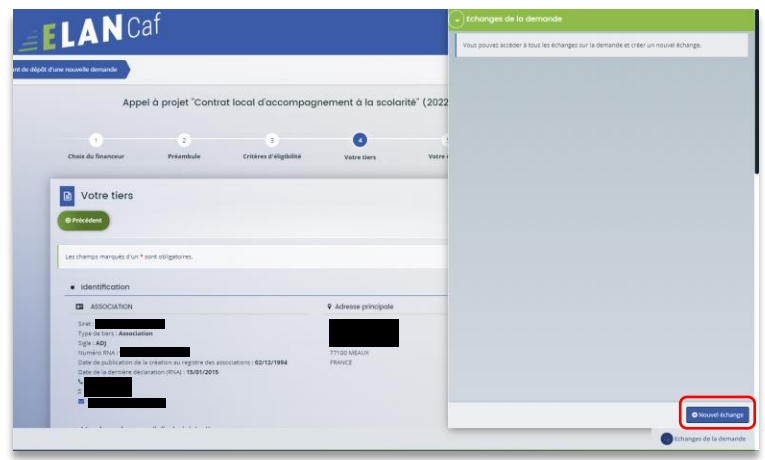

3. Dans la partie **Nouvel échange**, sur le menu déroulant Catégorie, cliquez sur la **flèche** (1) puis sur **Agents et porteurs de projet** (2).

Dans le champ **Objet** (3) précisez l'objet de votre message puis dans le champ **Votre message** (4) rédigez votre message.

Enfin cliquez sur **Envoyer** (5).

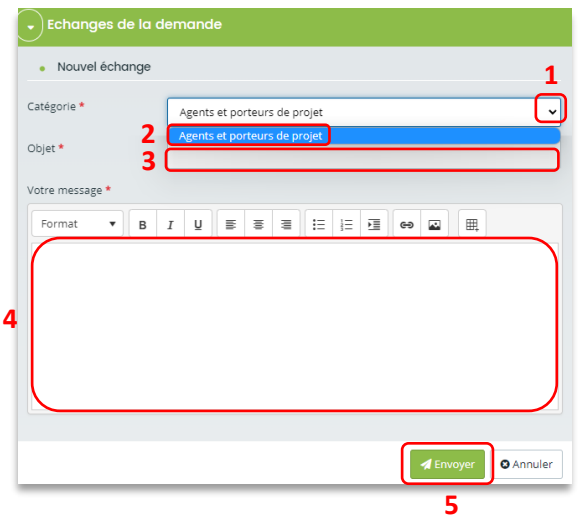

**Hypothèse 2 : Vous souhaitez répondre à un message envoyé par un agent Caf sur Elan**

1. Vous recevez **un mail** qui contient un **lien** vous informant qu'une demande d'échange est créée sur votre espace.

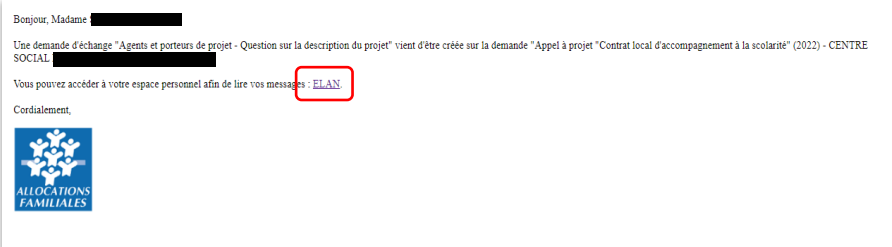

2. Dans l'**accueil de la plateforme Elan**, cliquez sur le logo **Echanges** (1) puis sur la **notification** (2).

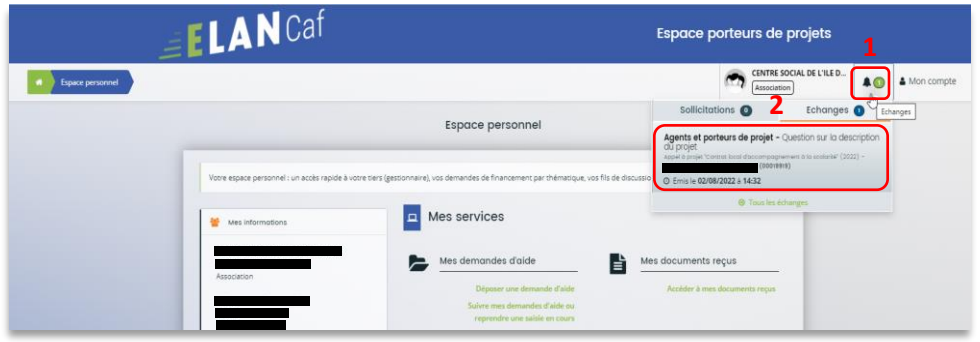

3. Une fenêtre s'ouvre où vous pouvez répondre directement depuis Elan à l'agent Caf **en rédigeant votre réponse** dans le **cadre blanc** (1). Pour envoyer la réponse, cliquez sur **Envoyer** (2).

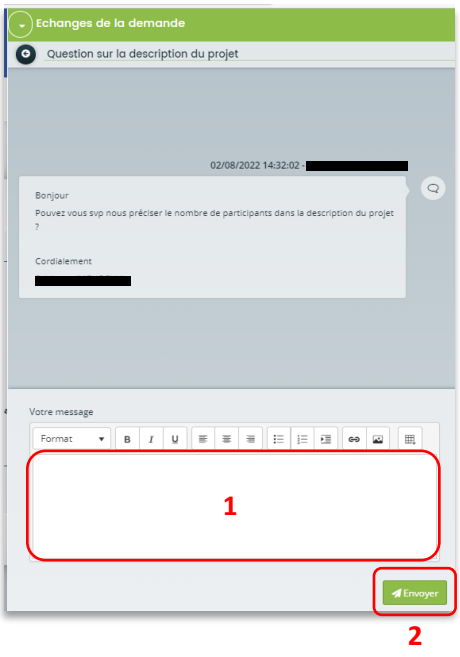

#### <span id="page-45-0"></span>Sous-partie 4 : Demande de modification d'informations

1. Vous avez reçu **un mail** vous demandant d'apporter des modifications à votre demande accompagné d'un **lien**.

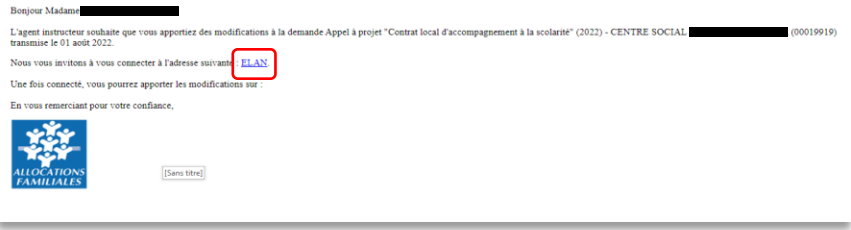

2. Une fois arrivé sur la page d'accueil de la plateforme Elan, vous pouvez voir une pastille au-dessus de la cloche **Echanges** (1). Cliquez sur **Sollicitations** (2) puis sur la **notification** (3).

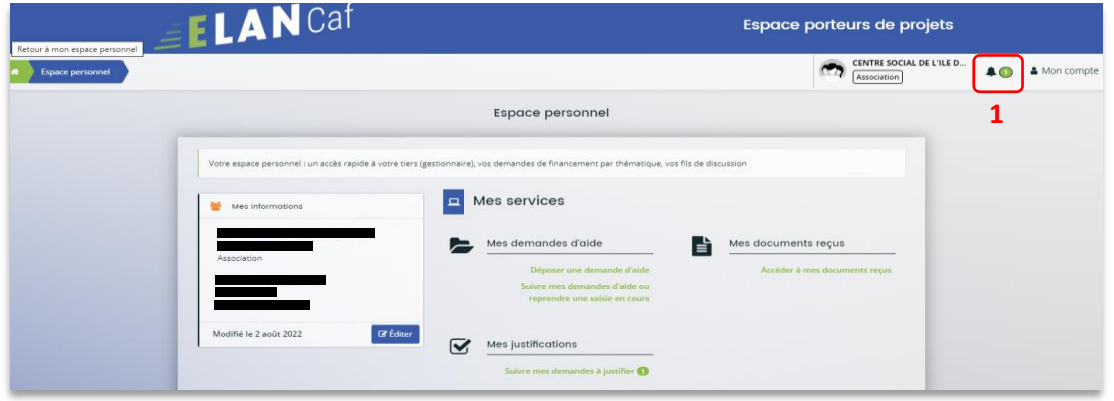

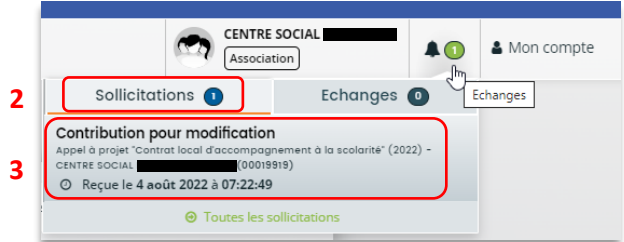

3. Vous accéder à la partie à modifier. Modifiez les informations et cliquez sur **Suivant**.

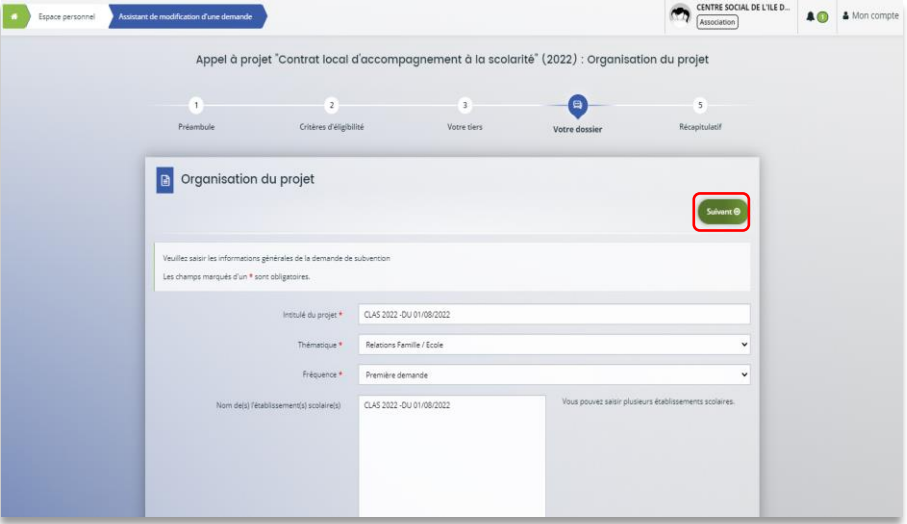

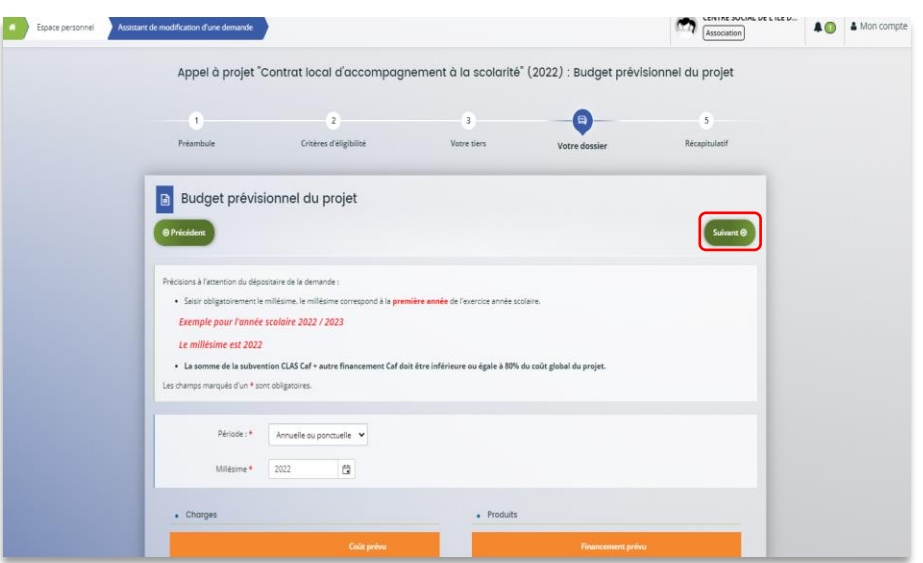

4. Si vous êtes le compte signataire qui répond à la demande de modification, vous **pouvez télécharger le nouveau récapitulatif** en cliquant sur **Récapitulatif des informations saisies** (1). Enfin cliquez sur **Transmettre** (3).

Si vous êtes un compte non-signataire après avoir répondu à la demande de modification, veuillez sélectionner le **Compte signataire** (2) pour pouvoir lui transmettre la demande. Enfin cliquez sur **Transmettre** (3).

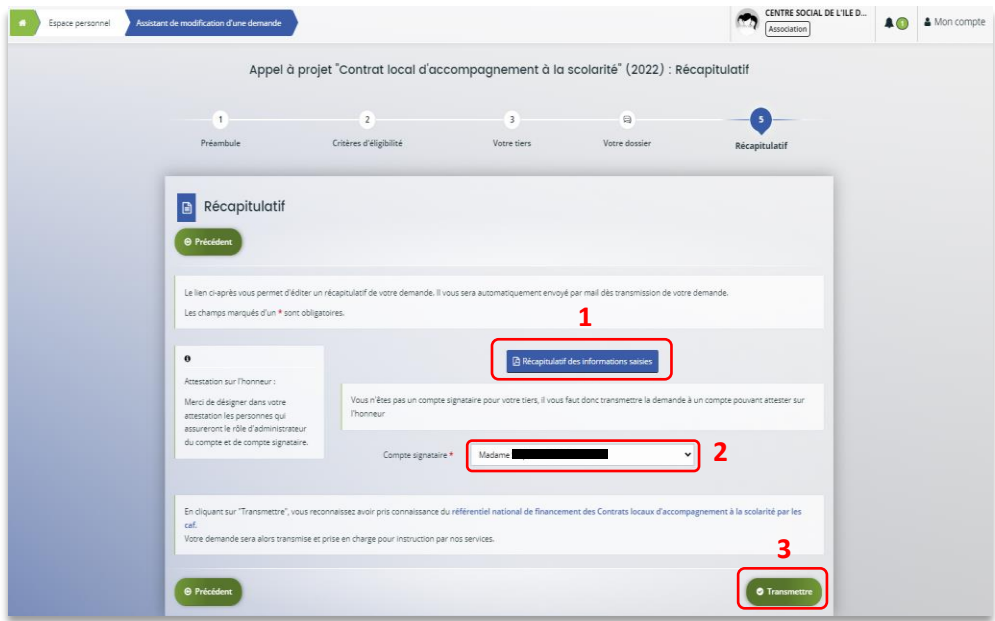

5. Cliquez ensuite sur **Terminer**.

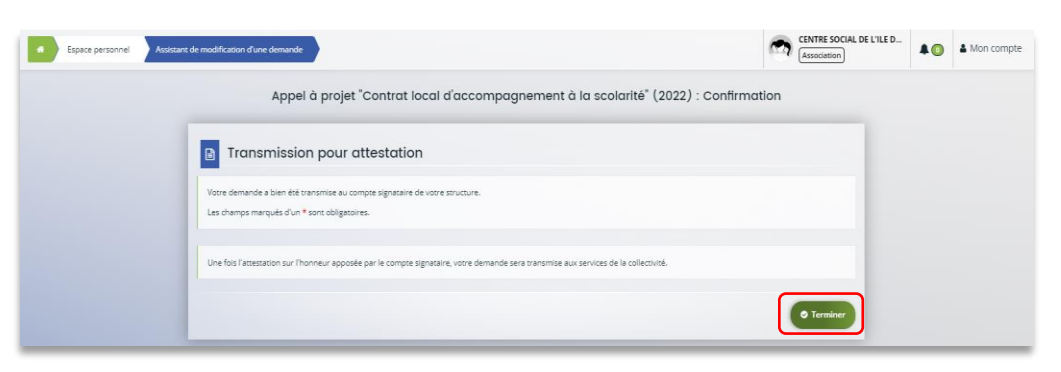

6. L'état de la demande repasse à l'état **En attente d'attestation**.

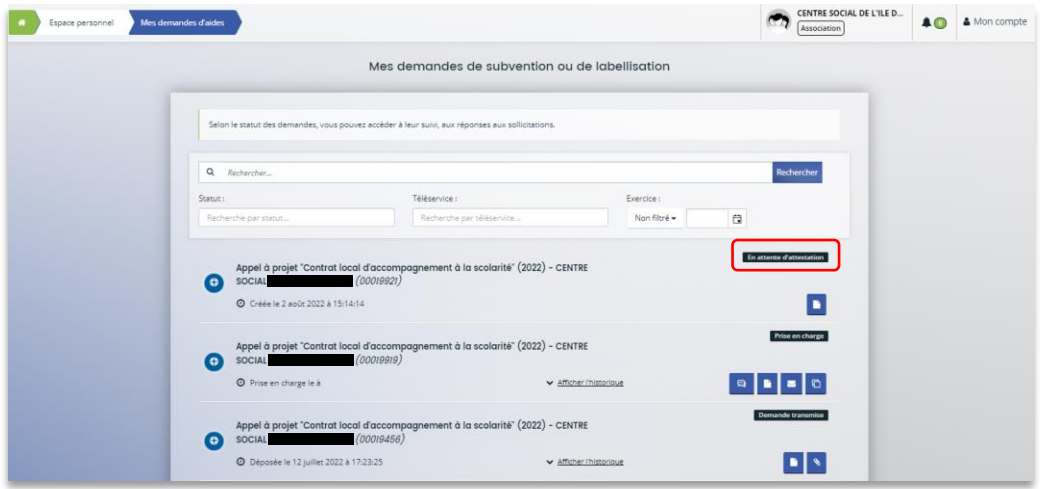

7. Le compte signataire reçoit un mail l'informant qu'une demande d'attestation est en attente ainsi qu'un **lien** lui permet d'accéder directement à Elan.

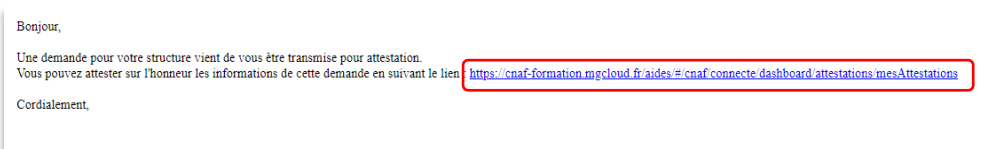

8. Dans l'onglet **Mes attestations** du côté du compte signataire, cliquez sur **Récapitulatif**.

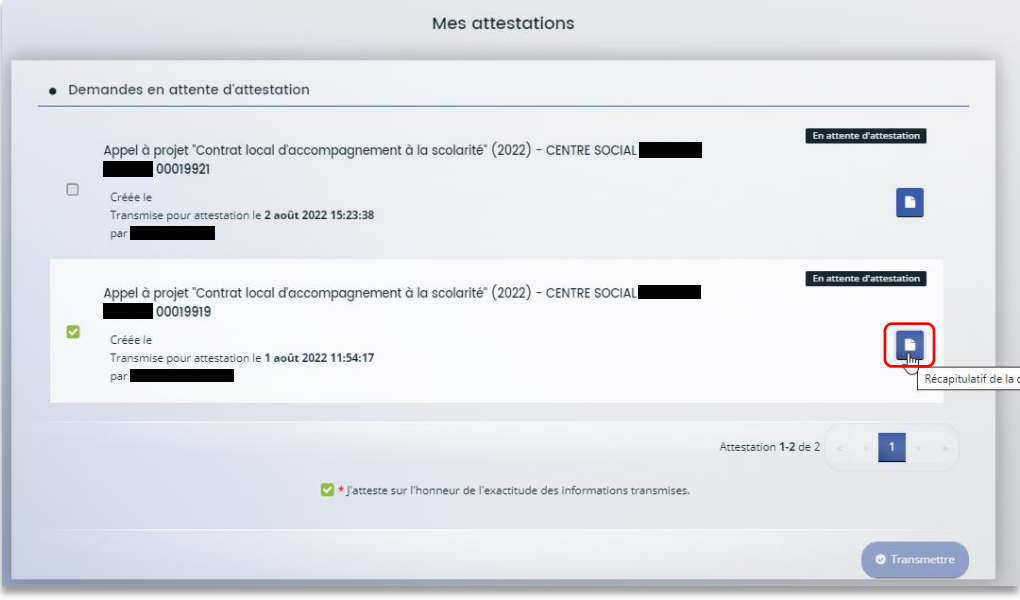

9. Dans le récapitulatif de la demande, vous pouvez télécharger le récapitulatif en cliquant sur **Récapitulatif de la demande** (1) puis cliquez sur **Modifier** (2).

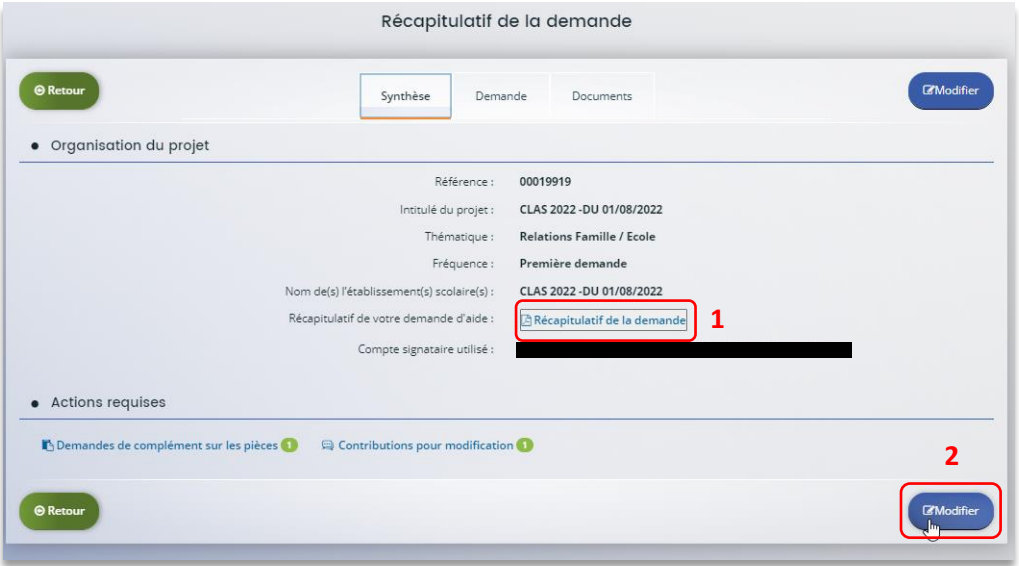

10. Vous pouvez alors consulter et **modifier les informations** (1) puis cliquez sur **Suivant** (2).

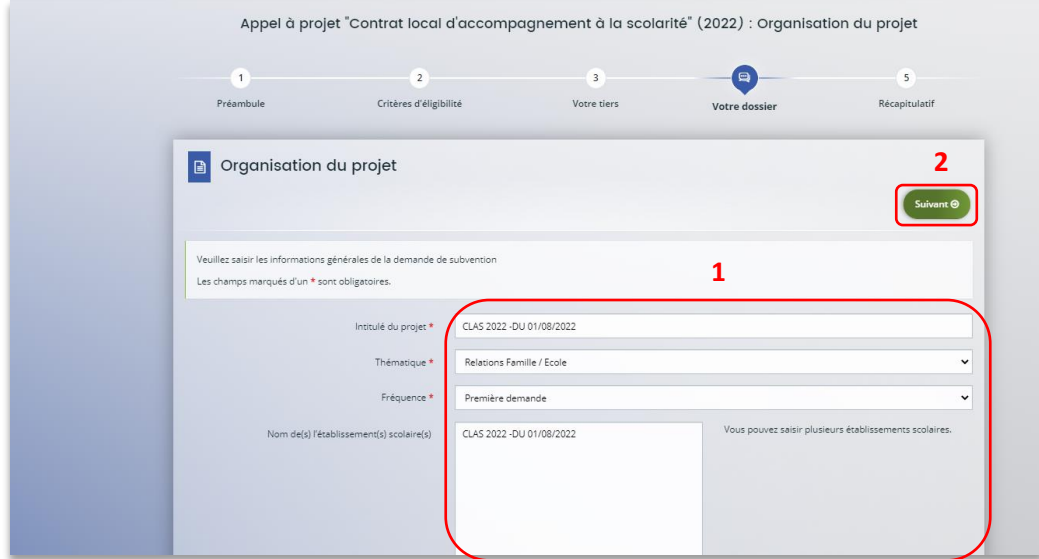

11. Une fois les modifications apportées, **vous pouvez télécharger** le nouveau récapitulatif en cliquant sur **Récapitulatif des informations saisies** (1). Cochez ensuite la case **Je déclare sur l'honneur l'exactitude des informations fournies** (2). Puis cliquez sur **Transmettre** (3).

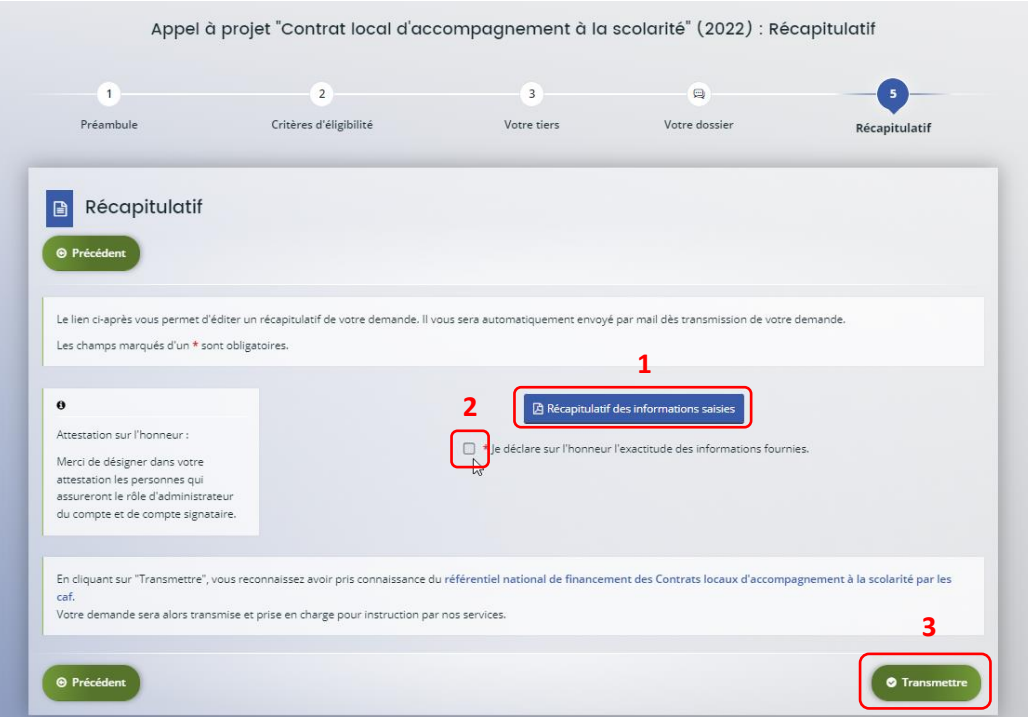

12. Dans l'onglet **Confirmation**, vous pouvez télécharger le récapitulatif de la demande en cliquant sur **Récapitulatif de la demande** (1) puis cliquez sur **Terminer** (2).

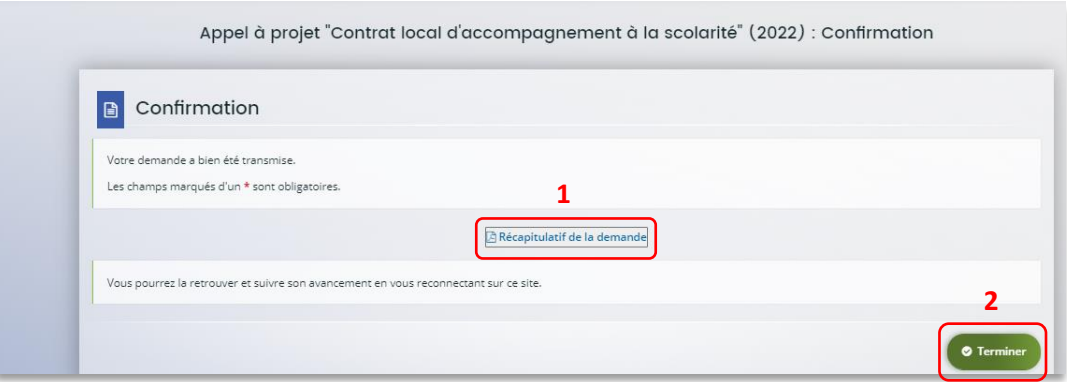

13. Vous recevez un **mail** confirmant l'enregistrement des informations

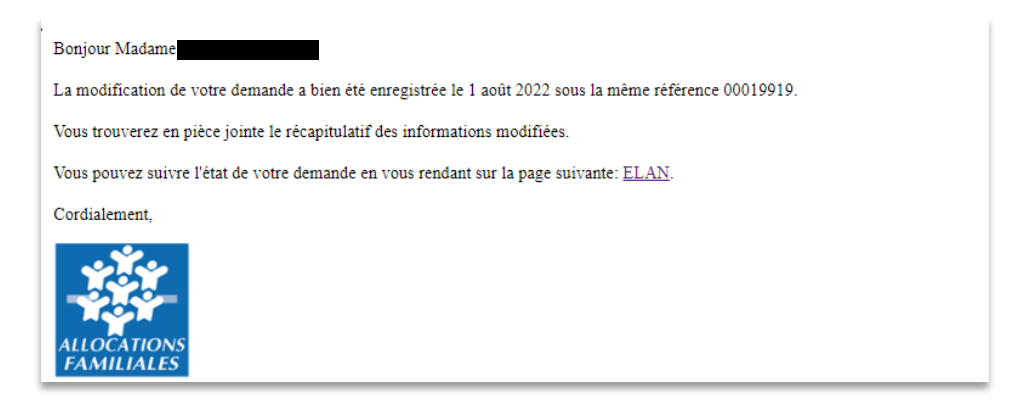

14. L'état de la demande **En attente d'attestation** (1) passe à **Demande transmise** (2).

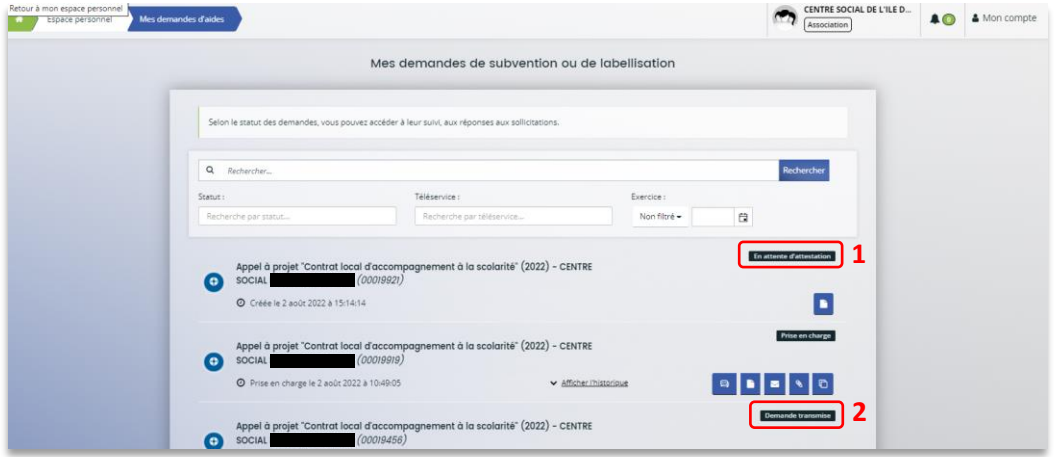

15. Une fois qu'un agent Caf aura pris en charge le dossier, l'état de la demande va passer à l'état **Prise en charge**.

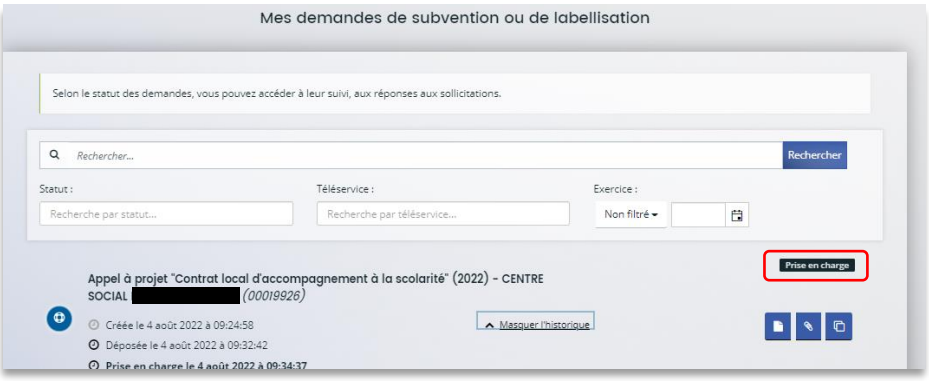